# **SG6000 RF Signal Generator**

**User Manual** 

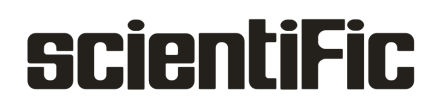

Copyright © Scientific All rights reserved.

This instrument contains proprietary information, no part of this manual may be photocopied, reproduced or translated without any prior written consent.

Information in this manual supersedes all corresponding previous released material.

Scientific continues to improve products and reserves rights to amend part or all of the specifications, procedures, equipment at any time without notice.

Rev 1.00/ 0121

Scientific Mes-Technik Pvt. Ltd B-14 Industrial Estate, Pologround Indore - 452015 (India) Tel : 0731-2422330/31/32/33 Fax: 0731-2422334/2561641 Email : support@scientificindia.com Website : www.scientificindia.com

### **Contents**

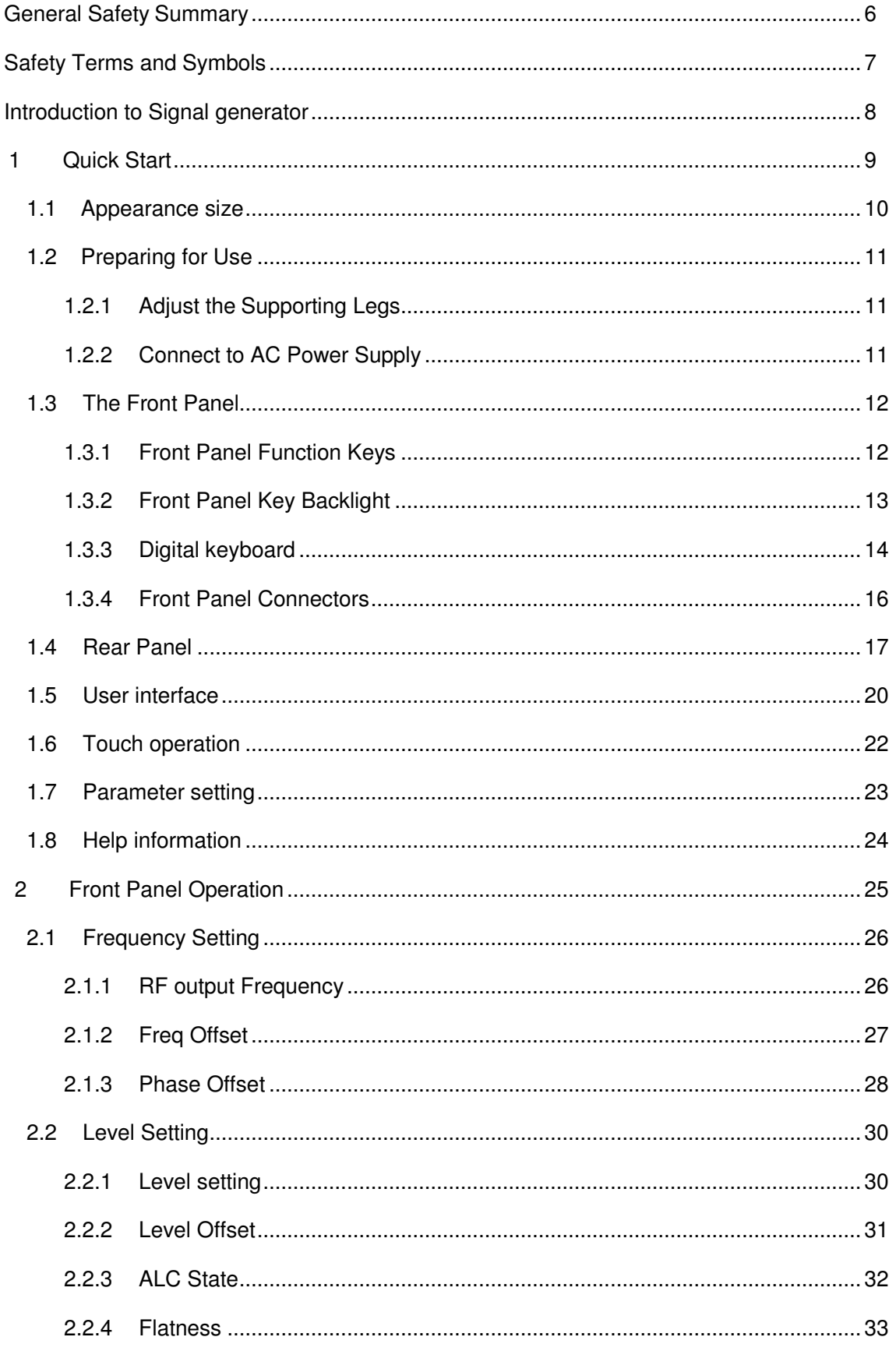

### **Scientific**

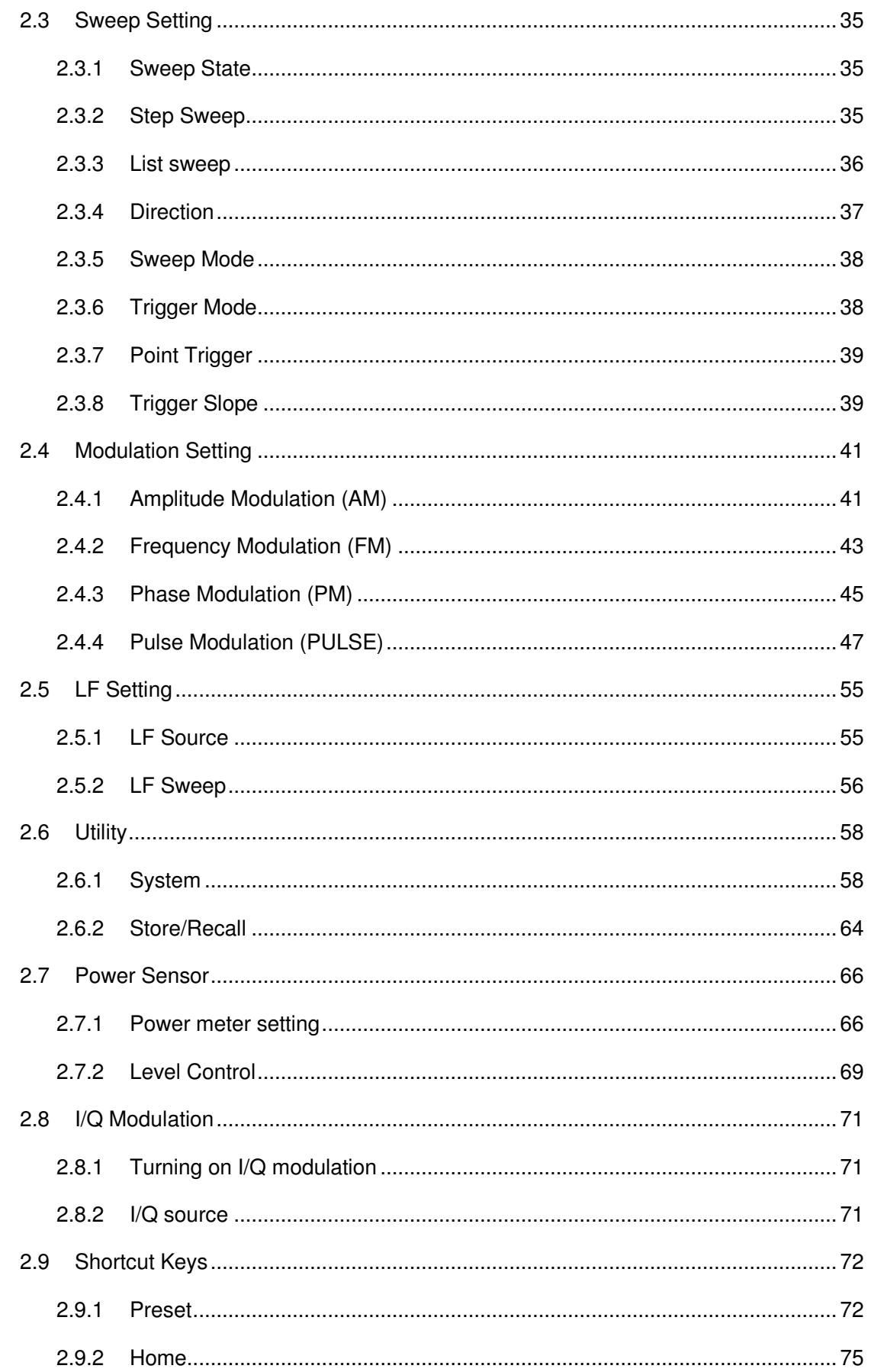

### **Scientific**

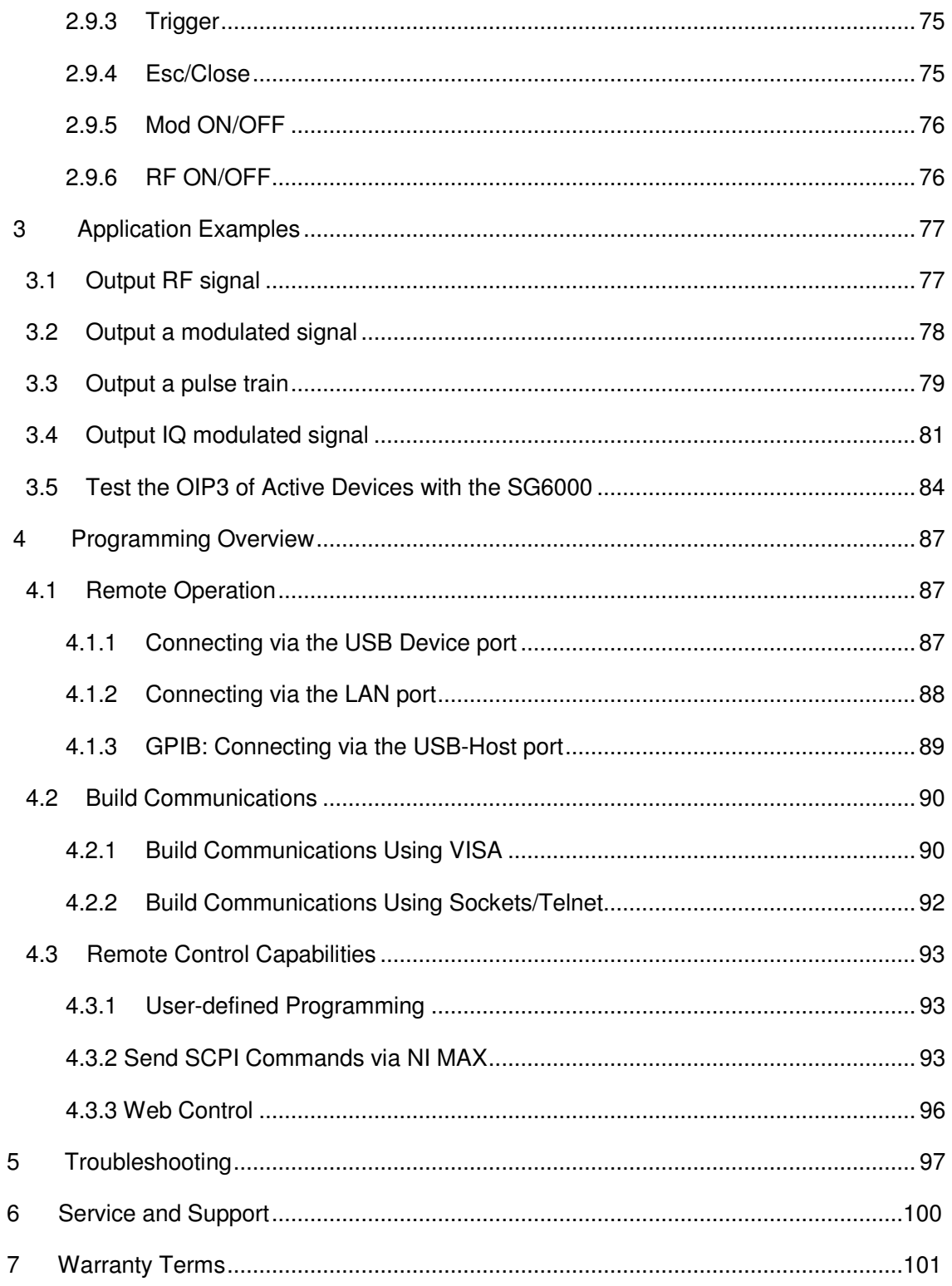

## **General Safety Summary**

Carefully read the following safety precautions to avoid any personal injuries or damages to the instrument and any product connected to it. To avoid potential hazards, please use the instrument as specified.

### **Only qualified technical personnel should service this instrument.**

### **Avoid fire or open flame.**

#### **Use properly rated power line connections.**

Use only the specified power line which has been approved by your local regulatory agency.

#### **Ground the Instrument.**

The instrument is grounded through the protective ground conductor of the power line. To avoid electric shock, the ground conductor must be connected to the earth ground. Make sure the instrument is grounded correctly before connecting its input or output terminals.

#### **Connect the signal wire correctly.**

The potential of the signal wire ground is equal to the earth, therefore do not connect the signal wire to a high voltage. Do not touch the exposed contacts or components.

### **Observe all terminal ratings.**

To avoid fire or electric shock, please observe all ratings and sign instructions on the instrument. Before connecting the instrument, please read the manual carefully to gain more information about the ratings.

### **Do not operate with suspected failures.**

If you suspect that the product is damaged, please let only qualified service personnel check it.

### **Avoid Exposed Circuit or Components**

**Keep Product Surfaces Clean and Dry.** 

**Do Not Operate in an Explosive Atmosphere.** 

# **Safety Terms and Symbols**

#### **Terms used in this manual:**

**DANGER:** Indicates an injury or hazard that may immediately happen.

**WARNING:** Indicates an injury or hazard that may not immediately happen.

**CAUTION:** Indicates that a potential damage to the instrument or other property might occur.

**Symbols used on the instrument**. Symbols may appear on the instrument:

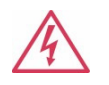

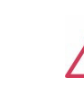

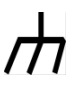

**Hazardous Protective Warning Chassis**

Voltage **Earth Ground Ground** Ground

SG6000 User Manual 7/101

### **Introduction to the signal generator**

The Scientific SG6000 series is a bench top RF signal source, with an output frequency range from 9 kHz to 3.2 GHz. It features light weight, small size, and convenient interface make it ideal for R&D, education, production, and maintenance.

### **Key Features**

- ◆ Frequency range from 9 kHz up to 3.2 GHz
- ◆ 0.01Hz frequency resolution
- ◆ Level output from -110dBm~+20dBm.
- ◆ 0.01dB level resolution
- $\blacklozenge$  Level accuracy  $\leq$  0.7dB(typ.)
- ◆ Phase noise:<-110dBc/Hz @1GHz, offset 20kHz(typ.)
- Standard AM, FM, and PM analog modulation with internal, external and Int+Ext source
- Pulse modulation, on/off ratio ≥0.7 dB (typ.)
- ◆ Pulse train generator(option)
- ◆ External IQ modulation with SMG4000 as the Baseband IQ signal
- ◆ USB-power meter measurement
- ▶ 5" (800x480) display with capacitive touch screen

### **1 Quick Start**

Subjects in this chapter:

- $\blacklozenge$  Appearance size
- ◆ Preparing for Use
- ◆ The Front Panel
- ◆ Rear Panel
- ◆ User interface
- $\blacklozenge$  Touch operation
- ◆ Parameter setting
- $\blacklozenge$  Help information

### **1.1 Appearance size**

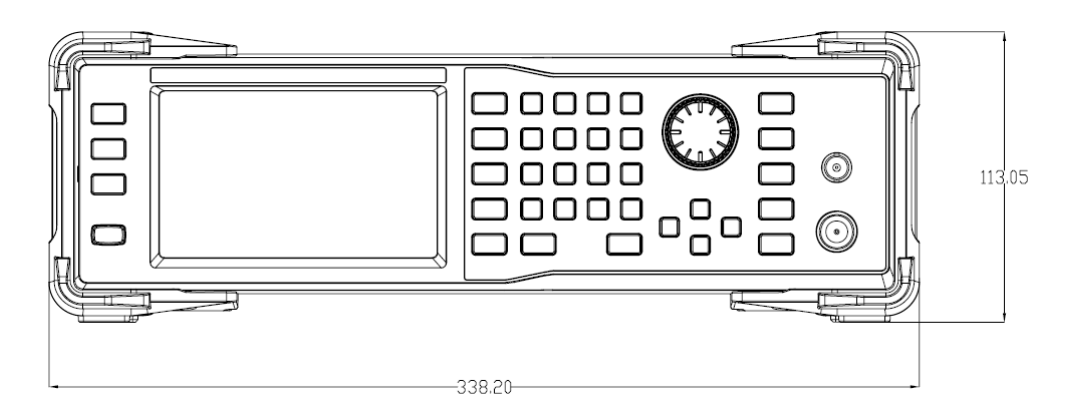

Figure 1-1 Front View

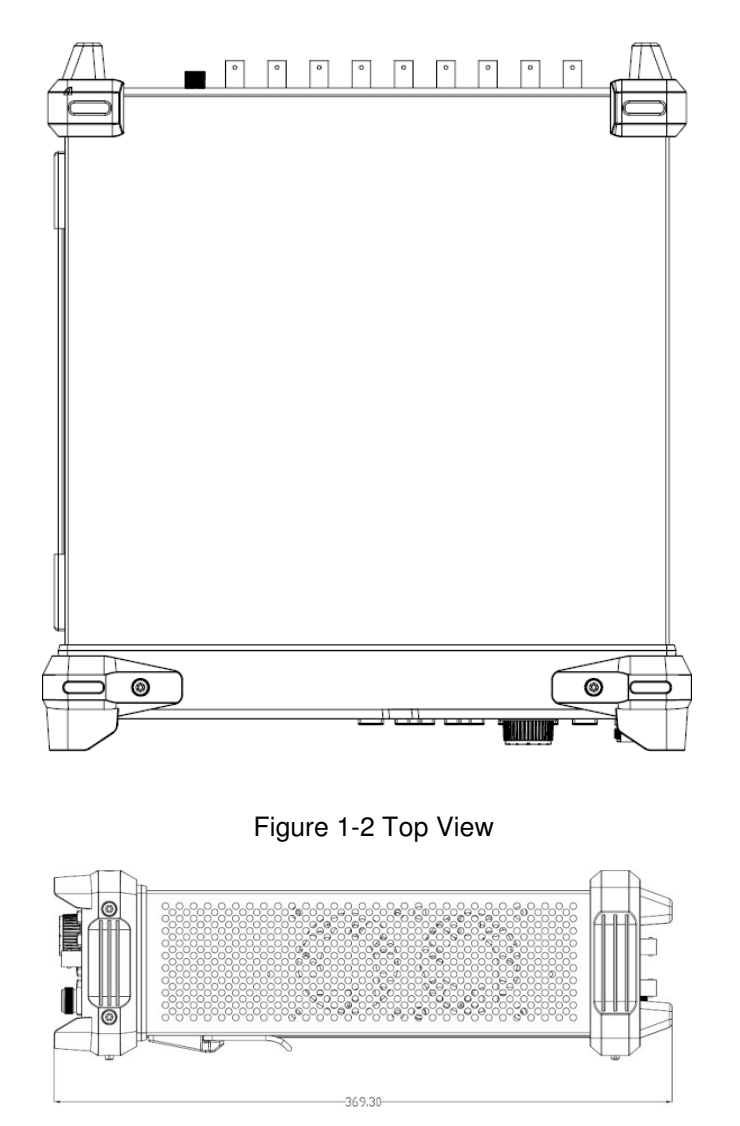

Figure 1-3 Side View

### **1.2 Preparing for Use**

### **1.2.1 Adjust the Supporting Legs**

For bench top operation, you may want to use the supporting legs. Adjust the supporting feet appropriately to tilt the RF signal source upwards.

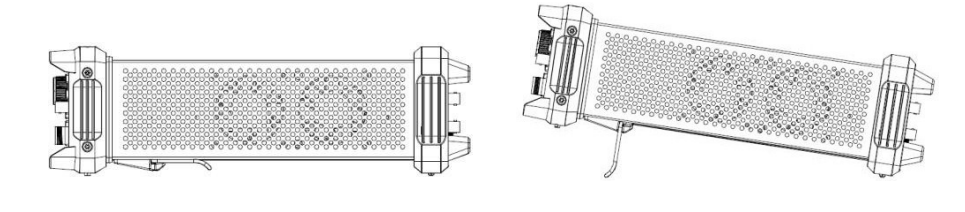

Figure 1-4 before adjusting Figure 1-5 after adjusting

### **1.2.2 Connect to AC Power Supply**

The RF signal source accepts 100-240V, 50/60/440Hz AC power supply. Please use the power cord provided to connect the instrument to the power source as shown in the figure below.

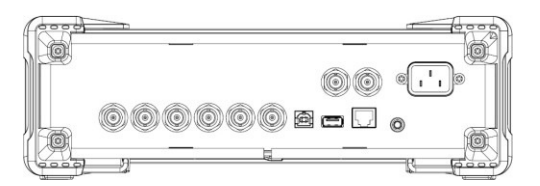

Figure 1-6 Power Interface

### **1.3 The Front Panel**

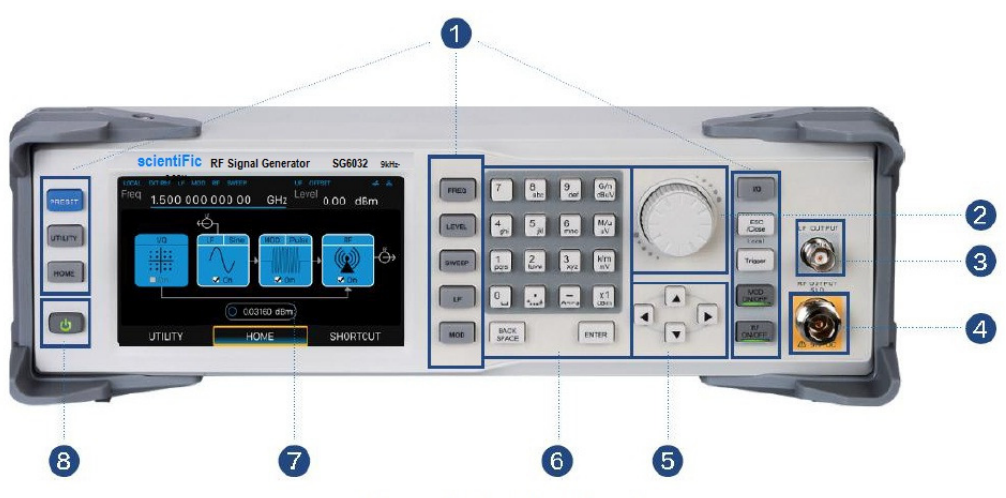

Figure 1-7 the Front Panel

Table 1-1 Front Panel Description

| NO. | Description               | NO. | <b>Description</b> |
|-----|---------------------------|-----|--------------------|
|     | <b>Function key</b>       |     | Knob               |
| 3   | LF output                 | 4   | <b>RF</b> output   |
| 5   | <b>Direction key</b>      | 6   | Digital keyboard   |
|     | Touch screen display area | 8   | Power button       |

### **1.3.1 Front Panel Function Keys**

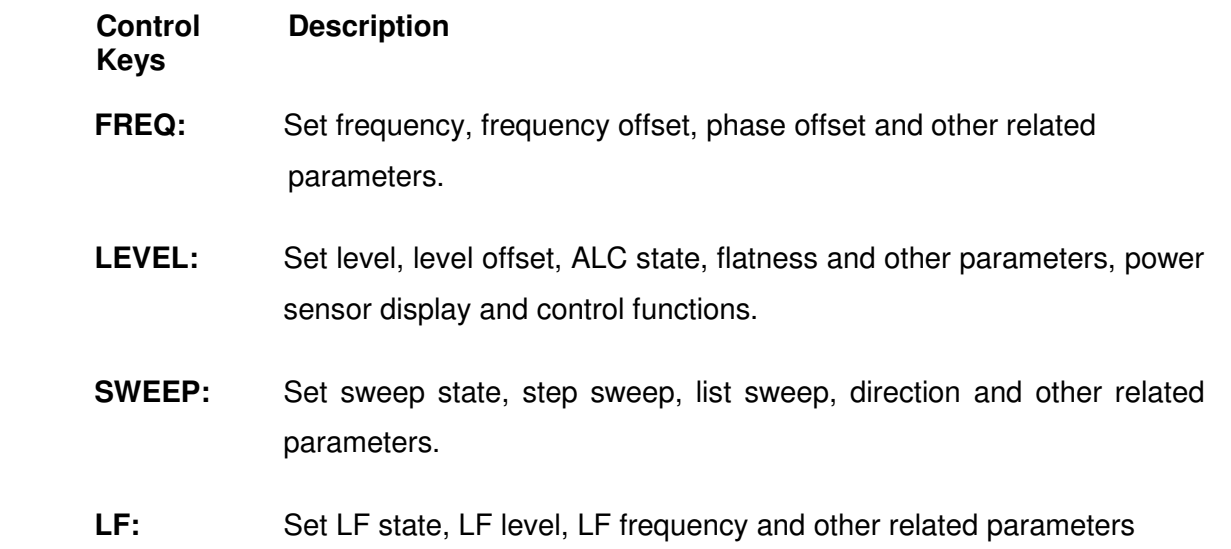

- **MOD :** Set various modulation parameters (AM, FM, PM and PULSE).
- **I/Q:** Set IQ related parameters
- **ESC/Close:** During the parameter or editing process, pressing this key will clear the input of the active function area and exit the parameter input state. Press this button to return to local control of previously operating the instrument remotely.
- **Trigger :** When the trigger type is set to Key, press this button to perform one operation.

**MOD ON/OFF:** The main switch of various modulation modes.

- **RF ON/OFF:** RF signal output switch
- **PRESET:** Press this button to revert to the default parameter. The default parameters refer to the default parameter table.
- **UTILITY:** System and file related operations
- **HOME:** You can get back to the main interface quickly

### **1.3.2 Front Panel Key Backlight**

The on/off state and the color of the backlights of some keys at the front panel indicate the working state of the SG. The states are as listed below.

### **1. Power Switch**

- Light on and off alternatively, in breathing state: indicate the unit is in stand-by state.
- Constant on: indicate the instrument is in normal operating state.

#### **2. Mode On/Off**

When the Mode ON/OFF is set to turn on the modulation, the light will turn on, set to turn off the modulation, the lights will turn off.

#### **3. RF On/Off**

When the RF signal is turned on, the back light is on, and the radio signal is turned off.

### **1.3.3 Digital keyboard**

The front panel of the RF signal source provides a numeric keypad (as shown below). The keyboard supports English uppercase and lowercase characters, numbers, and common symbols (including decimal points, blanks, spaces, and  $+$  /), mainly for editing the name of files or folders and setting parameters (refer to the "parameter setting" section).

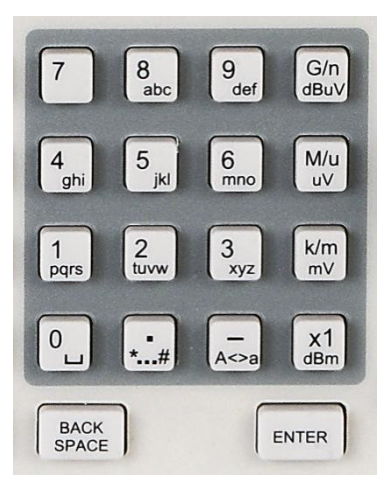

Figure 1-8 Digital keyboard

1.  $\overset{\circ}{\phantom{0}}\overset{\circ}{\phantom{0}}$ 

Digit 0 and space bar switch.

 $\ddot{\cdot}$ **2.** 

> In the English state, enter the special symbol!,  $\omega$ ,  $\#$ ,  $\frac{6}{3}$ ,  $\frac{4}{3}$ ,  $\frac{8}{3}$ ,  $\frac{4}{3}$ ,  $\frac{8}{3}$ ,  $\frac{4}{3}$  In the digital state, enter the decimal point.

 $\overline{A}$ **3.** 

> In the digital state, enter the "-" number, in the English state input for case switching.

 $\frac{G}{n}$ **4.** 

> When setting the amplitude, press this key to set the units as dBuV. When setting the frequency, press this key to set the units as GHz, if the input is a timerelated parameter, press this key to set the unit tons.

 $M/u$ **5.** 

> When setting the amplitude, press this key to set the units as uV. When setting the frequency, press this key to set the units as MHz, if the input is a time-related parameter, press this key to set the unit to us.

 $km$ **6.**   $mV$ 

> When setting the amplitude, press this key to set the units as mV. When setting the frequency, press this key to set kHz. If the input is a time-related parameters, press this key to set the units to ms.

 $x1$ <br>dBm **7.** 

> When setting the amplitude, press this key to set the units as dBm unit, when setting a frequency, the unit is Hz, if the input is a time correlation parameter, press this key to set the units as s.

BACK<br>SPACE **8.** 

> During the parameter or editing process, pressing this key will clear the input of the active function area and exit the parameter input state.

ENTER **9.** 

> In the parameter input process, pressing this key will end the parameter input and add the currently set units for the parameter.

### **1.3.4 Front Panel Connectors**

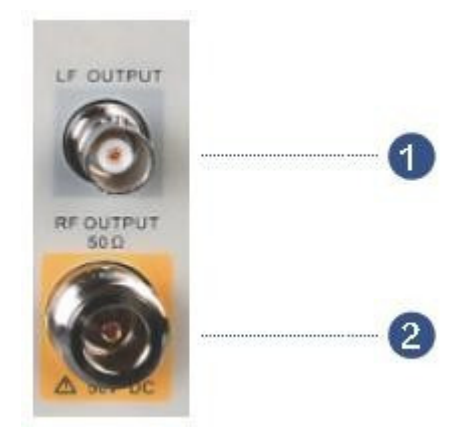

Figure 1-9 front panel connectors

### **1. LF (low frequency) output**

Output the low frequency signal. This is a BNC connection. The output can also be configured to source the modulation waveform for FM and PM modulation types.

### **2. RF(Radio frequency) output terminal**

RF signal output N-type connector with an impedance of 50 ohms.

### **1.4 Rear Panel**

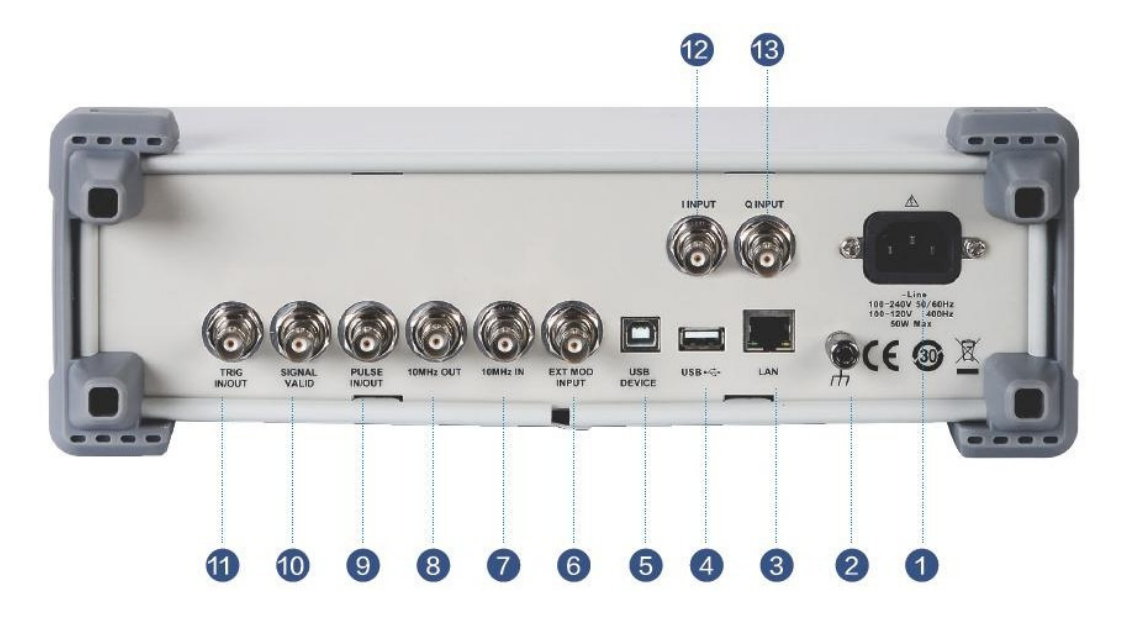

Figure 1-10 Rear Panel

### **1. AC power input terminal**

The RF signal source can operate with AC power from specifications of the AC power supply supported by RF signal source are 100 V - 240 Vat 45 Hz - 440 Hz. Please connect the RF signal source to the AC power supply with the supplied power cord.

### **2. Ground**

System Ground Terminal

### **3. LAN interface**

Used to link the RF signal source to the computer or computer network, the SG6000 is VXI-11 compliant, supports remote commands based on Socket and Telnet, and uses WEB for remote control. It can quickly build test systems with other standard equipment.

### **4. USB host**

The RF signal source can be used as the "main device" to connect to the external USB device. The interface reads the trace or state file from the U disk, or stores the current instrument state or trace to the U disk, and can also save the content displayed on the current screen in .BMP format to the U disk.

### **5. USB Device interface**

The interface can be connected to a compatible computer and controlled by software on the host computer

### **6. EXT MOD INPUT**

Input BNC connection for an external modulation.

### **7. 10MHz IN**

The **[10MHz IN]** and **[10MHz OUT]** connectors are commonly used to establish synchronization between multiple instruments. The RF source can use an internal reference source or an external reference source.

If the instrument detects that there is a valid 10MHz IN signal at the 10MHz In connector, it will used it as an external reference source. At this point the user interface status bar shows "Ext Ref". When an external reference is lost, exceeded, or disconnected, the instrument automatically switches to the internal reference, and the screen status bar will no longer display "Ext Ref".

### **8. 10MHz OUT**

The **[10MHz IN]** and **[10MHz OUT]** connectors are commonly used to establish synchronization between multiple instruments. The RF source can use an internal reference source or an external reference source.

If the instrument uses an internal reference source, the [10MHz OUT] connector can output a 10MHz clock signal generated by the instrument and can be used to synchronize other devices.

### **9. PULSE IN/OUT**

The function of the connector is determined by the current mode of pulse modulation.

#### **1) PULSE IN:**

When the pulse source is "Ext", it is used to input external pulse signals.

### **2) PULSE OUT:**

When the Pulse modulation source is "Int" and the pulse output switch is turned on, it is used to output the pulse signal generated by the internal generator. The output signal is related to "Pulse Mode", and can be set to "Single", "Double" or "Train".

### **10. SIGNAL VALID**

When the RF output frequency or amplitude is modified, the RF output connector of the front panel outputs the RF signal at the specified frequency and amplitude after a certain response and processing time in the internal circuit of the instrument. In this process, the **[SIGNAL VALID]** connector outputs an impulse synchronization signal to indicate the validity of the RF output signal:

- High level (3.3 V): Indicates that the RF signal is being configured;
- Low level (0 V): Indicates that the RF signal is stable (effective).

### **11. TRIG IN/OUT**

When PULSE trigger mode is "Int ", the connector can be used to output the trigger signal. When the RF Sweep, LF Sweep, or PULSE trigger mode is "Ext", the connector is used to input the external trigger signal.

### **12. I INPUT**

Used to input an external modulated I baseband signal when the external IQ modulation mode is on.

### **13. Q INPUT**

Used to input an external modulated Q baseband signal when the external IQ modulation mode is on.

**Note**: **[I INPUT]** and **[Q INPUT]** connectors are only available on models equipped with IQ modulation.

### **1.5 User interface**

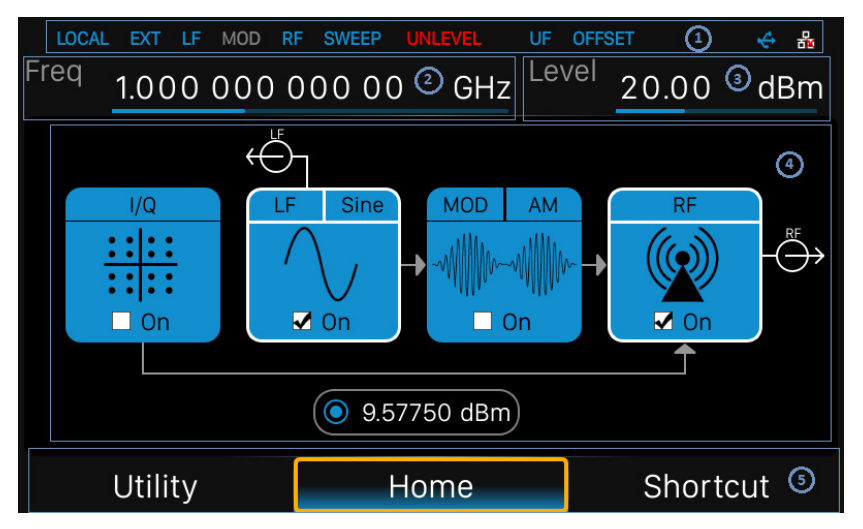

Figure 1-11 User Interface

### **1. Prompt status bar**

- **Display Local (local), Remote (remote)** : When Remote is displayed, the instrument is being controlled by a remote computer and the front panel input will be locked .To unlock the front panel (enter Local mode).Esc/Close to quit.
- **Ext**: Ext Ref shows that the SG is using an external 10 MHz reference.
- **LF**: Low frequency signal generator state.
- MOD: The modulation state mode is turned off, the blue is turned on, and the gray is closed.
- **RF**: The RF output state.
- **SWEEP**: The status of the sweep state.UNLEVEL: Indicates that the amplitude accuracy may not be within the scope of the specification index.
- **UF**: Amplitude flatness function enables.
- **OFFSET:** Amplitude offset enable.
- $\bullet$   $\leftrightarrow$  The identification is displayed when a USB disk is inserted
- LAN LAN state. **Figlindicates that LAN is successfully connected.** indicates that there is no network connection or network connection failed

### **2. RF frequency**

RF output frequency setting. When the scan type is "frequency" or "frequency & amplitude", the frequency scanning progress bar is displayed.

### **3. RF level**

RF output level setting. When the scan type is "amplitude" or "frequency & amplitude", the level scanning progress bar is displayed.

### **4. Touch screen display area: Display the settings under each menu**

- **I/Q**:I/Q output state
- **LF**:LF output state and LF waveform displayed. Sine, Square, Sawtooth, Triangle and DC can be set up.
- **MOD** : Modulation state. Amplitude modulation, frequency modulation, phase modulation, or pulse can be set.
- **RF**:RF output state.
- **Power sensor**:Display the current reading of the power sensor after accessing the power sensor.

### **5. Menu**

Switch menu and display menu after entering each function.

### **1.6 Touch operation**

The RF signal source provides a 5 inch capacitive touch screen to support various gesture operations. Including:

- $\triangle$  Click on the screen parameters or menu to edit the parameters.
- ◆ Left or right slide switches menus.
- $\blacklozenge$  Up and down slides the display menu

**Note**: Only when you click on the screen, the scrollbar appears on the right to slide down the menu. If there is no scrollbar, it means that only the current page exists.

### **1.7 Parameter setting**

Parameter input can be performed through touch screen, keypad and digital keys, knob or direction keys. This section introduces an example of three parameter setting methods by setting the center frequency to 100 MHz.

### **1. Using the digital keyboard**

- 1) Press FREQ;
- 2) Use the numeric key to input the value "100";
- 3) Then press  $\overline{w}$  to select unit MHz;

### **2. Using the touch screen**

- 1) Click the Freq input box on the screen to display the keypad.
- 2) Enter 100 on the keypad, then select unit MHz on the keypad.

### **3. Using the knob and the direction key**

- 1) Bring the Focus Cursor on the Freq input box by using the knob.
- 2) Press the knob and adjust the left and right arrow keys to select the digit you wish to adjust.
- 3) Then turn the knob or press the up and down arrow keys to change the parameters until the desired value is obtained.

### **1.8 Help information**

The built-in help system of RF signal source provides help information for each function and menu option on the front panel.

- ◆ Press UTILITY button and select help. The center of the screen will pop up to help.
- Click to enter the corresponding directory.

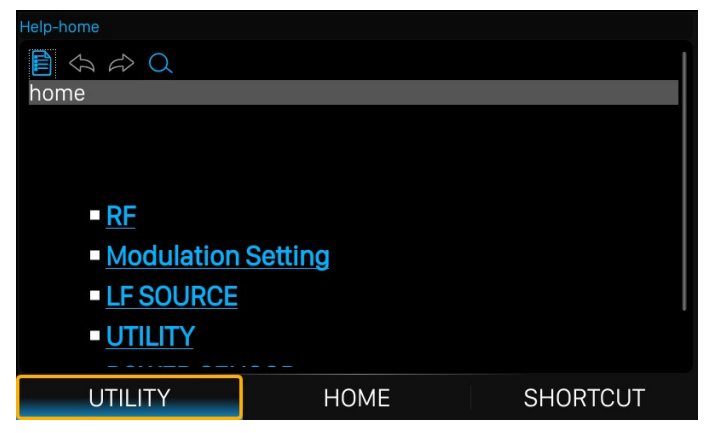

Figure 1-12 help information

### **2 Front Panel Operation**

This chapter describes in detail the function keys at the front panel and the associated functions.

Subjects in this chapter:

- ◆ Frequency Setting
- ◆ Level Setting
- ◆ Sweep Setting
- **Modulation Setting**
- LF Setting
- **Utility**
- Power Sensor
- IQ modulation
- Shortcut Keys

### **2.1 Frequency Setting**

The value of the RF frequency is displayed in the header of the display (Freq). This field provides the direct input of the RF frequency. Alternatively, you can enter the RF frequency in the "Freq" dialog.

Note that the displayed RF frequency in the header and the RF output frequency, entered in the "FREQ" dialog can be different, as explained in the following section.

If you working with a downstream instrument, e.g. a mixer, you can enter related parameter value in the frequency settings dialog ("Offset").

The correlation between the RF frequency, the RF output frequency and the frequency offset is as follows:

"FREQ" (in header) = "RF output frequency" (frequency in dialog) + "Freq offset" (offset in dialog)

### **2.1.1 RF output Frequency**

### **Setting the RF output frequency**

### **1. Keypad operation**

Press **FREQ**->**Frequency** to make the focus fall on this parameter item.

- Use the numeric keypad to input the desired value and press the unit button to select the desired unit. Optional units are GHz, MHz, kHz, and Hz. Press **ENTER** to select the current unit.
- Press **ENTER** or press the knob to enter the parameter editing state, and then use the left and right direction keys to move the cursor to the desired position. Press the up and down direction keys, rotate the knob or press the numeric keypad to modify the value. Press **ENTER**, knob or **ESC** to exit the editing mode.

### **2. Touch screen operation**

Click on **SHORTCUT**->**FREQ**->**Frequency** to enter the interface of RF output frequency setting.

• Click the frequency parameter, then pop up the keypad interface, then click the number symbol in the keypad to change the value. Click the unit to modify the unit. Click the tick to confirm the modified value and selected unit.

• Long press edit box to enter the edit mode. Press the up and down direction keys, rotate the knob or press the numeric keypad to modify the value, and press the **ENTER** key, knob or **ESC** key to exit the edit mode.

**Note**: The maximum RF output frequency is 3.2 GHz, and 9 kHz is the minimum.

### **2.1.2 Freq Offset**

This setting the displayed frequency offset from the RF output signal.

This can be useful if the circuit or device shifts or alters the output frequency such as an external mixer, by setting an offset; you can read the mixer signal's frequency directly on the RF generator front panel.

### **1. Keypad operation**

Press **FREQ**->**Freq Offset** to make the focus fall on this parameter item.

- Use the numeric keypad to input the desired value and press the unit button to select the desired unit. Optional units are GHz, MHz, kHz, and Hz. Press **ENTER** the current unit.
- Press **ENTER** or press the knob to enter the parameter editing state, and then use the left and right direction keys to move the cursor to the desired position. Press the up and down direction keys, rotate the knob or press the numeric keypad to modify the value. Press **ENTER**, knob or **ESC** to exit the editing mode.

### **2. Touch screen operation**

Click **SHORTCUT**->**FREQ**-> **Freq Offset** to enter the interface of frequency offset setting.

- Click the frequency offset parameter, and then pop up the keypad interface, then click the number symbol in the keypad to change the value. Click the unit to modify the unit. Click the check mark to confirm the modified value and selected unit.
- Long press the edit box to enter the edit mode. Press the up and down direction keys, rotate the knob or press the numeric keypad to modify the value, and press the **ENTER** key, knob or **ESC** key to exit the edit mode.

**Note**:

• The relationship between the RF output frequency, the display frequency and frequency offset is:

Display frequency =  $RF$  output Frequency + Frequency offset

• The difference value between the display frequency and the frequency offset is the actual RF output frequency, which must not exceed the instrument frequency output range.

### **2.1.3 Phase Offset**

### **Setting the phase offset from the RF signal**

When multiple RF sources are outputting RF signals at the same time, multiple signals can be output to the same phase or a fixed phase offset by adjusting this parameter.

Also you should set the devices the same frequency and synchronous them.

### **1. Keypad operation**

Press **FREQ**-> **Phase Offset** to make the focus fall on this parameter item.

- Use the numeric keypad to input the desired value and press the unit button to select the desired unit. Press **ENTER** to select the current unit.
- Press ENTER or press the knob to enter the parameter editing state, and then use the left and right direction keys to move the cursor to the desired position. Press the up and down direction keys, rotate the knob or press the numeric keypad to modify the value. Press ENTER, knob or ESC to exit the editing mode.

### **2. Touch screen operation**

Click on **SHORTCUT**->**FREQ**->**Phase Offset** to enter the interface of phase offset setting.

- Click the phase offset parameter, then pop up the keypad interface, then click the number symbol in the keypad to change the value. Click the unit to modify the unit. Click the check mark to confirm the modified value and selected unit.
- Long press the edit box to enter the edit mode. Press the up and down direction keys, rotate the knob or press the numeric keypad to modify the value, and

press the **ENTER** key, knob or **ESC** key to exit the edit mode.

Click on **SHORTCUT**->**FREQ**->**Reset phase delta display** to reset the display phase offset to 0 deg.

### **2.2 Level Setting**

The value of the RF level is displayed in the level text field located in the header of the display (labeled "Level").This field provides the direct input of the RF level value. Alternatively, you can enter the level in the level dialog.

Note that the displayed RF level in the header, and the RF output level, set in the "Level" dialog can be different, as explained in the following section.

If you working with a downstream instrument, e.g. an attenuator or amplifier, you can enter the level offset value in the settings dialog (labeled "Level Offset").

The generator includes these parameters and displays the result in the "Level" field in the status bar, as if the downstream source and the generator were one unit. This displayed level value corresponds to the value at the RF output of the instrument and any downstream sources. However, the level provided at the RF output of the signal generator corresponds to the level value set in the "Level Setting" dialog.

When a level offset is enabled, the instrument display changes the color of "OFFSET" from grey to blue.

Level (in header) = RF output level (level in the Level menu) + Level offset (Offset in Level menu)

### **2.2.1 Level setting**

### **Setting the RF signal level**

### **1. Keypad operation:**

Press the **LEVEL**->**Level** to make the focus fall on this parameter item

- Use the numeric keypad to input the desired value and press the unit button to select the desired unit. Optional units are dBm, dBuV, uV, mV, V, nW, uW, mW and W. Press **ENTER** to select the current unit by default.
- Press **ENTER** or press the knob to enter the parameter editing state, and then use the left and right direction keys to move the cursor to the desired position. Press the up and down direction keys, rotate the knob or press the numeric keypad to modify the value. Press **ENTER** knob or **ESC** to exit the editing mode.

### **2. Touch screen operation**

Click on **SHORTCUT** ->**LEVEL**->**Level** to enter the interface of RF output level setting.

- Click the level parameter, then pop up the keypad interface, then click the number symbol in the keypad to change the value. Click the unit to modify the unit. Click the check mark to confirm the modified value and selected unit.
- Long press edit box to enter the edit mode. Press the up and down direction keys, rotate the knob or press the numeric keypad to modify the value, and press the **ENTER** key, knob or **ESC** key to exit the edit mode.

### **2.2.2 Level Offset**

### **Setting the level offset from the RF signal's level**

Application: When connecting a fixed attenuation or gain, the level value after attenuation or amplification can be directly read and set on the RF source by setting a level offset.

When level offset is not zero, the status bar will display OFFSET in blue.

### **1. Keypad operation**

Press **LEVEL**-> **Level Offset** to make the focus fall on this parameter item.

- Use the numeric keypad to input the desired value. Press **ENTER** or click the check mark to confirm.
- Press **ENTER** or press the knob to enter the parameter editing state, and then use the left and right direction keys to move the cursor to the desired position. Press the up and down direction keys, rotate the knob or press the numeric keypad to modify the value. Press **ENTER**, knob or **ESC** to exit the editing mode.

### **2. Touch operation**

Click on **SHORTCUT**->**LEVEL**->**Level Offset** to enter the interface of level offset setting.

• Click the level parameter, then pop up the keypad interface, then click the number symbol in the keypad to change the value. Click the check mark to confirm the modified value.

• Long press edit box to enter the edit mode. Press the up and down direction keys, rotate the knob or press the numeric keypad to modify the value, and press the **ENTER** key, knob or **ESC** key to exit the edit mode.

#### **Note**:

• The difference value between the display level and the level offset is the actual RF output level, which must not exceed the instrument level output range.

### **2.2.3 ALC State**

### **Setting the ALC's working state**

ALC is Automatic Level Control .It is an adaptive control system to stabilize the RF output level.

It continuously monitors the current level and adjusts it to keep a steady state over temperature and time.

### **1. Keypad operation**

Press **LEVEL**-> **ALC State** to expand the drop-down box, then rotate the knob or press the up and down direction keys to select ALC state.

### **2. Touch operation**

Click on **SHORTCUT**->**LEVEL**->**ALC state** to select ALC state. ALC has three functions: "Off", "On" and "Auto":

### ● **AUTO**

Automatically turn on or off the ALC function according to the equipment state.

● **On**

Enable ALC permanently, regardless of the currently selected mode.

### ● **ALC Off (S&H)**

 Deactivate ALC. The instrument switches to Sample & Hold (S&H) state, which still allows maintaining a constant output level .In ―S&Hǁ mode, the signal generator switches for a short period of time into CW mode and activates ALC. The ALC adjusts the level to the set value and the generator holds the value .Then, the generator switches ALC off again and back to the previous operating mode.

### **2.2.4 Flatness**

The "Flatness" function adjusts the amplitude at specific frequencies by mathematically adjusting the output by applying user-defined level correction lists. Correction is performed by the user-defined table values being added to the output level for the respective RF frequency. With frequencies which are not contained in the list, the level correction is determined by interpolation of the closest correction values. If there is only one point, it will not perform correction.

The flatness correction function can adjust the RF output amplitude corresponding to the frequency point within the frequency range of the instrument to compensate for losses in the cable, or losses caused by other equipment.

### **1. Flatness Menu**

### • **Keypad operation**

Press **LEVEL**->**Flatness** to make the focus fall on the flatness menu, then press the knob or **LEVEL** key to switch flatness status. When opened, the status bar displays the blue UF letters.

#### • **Touch operation**

 Click on **SHORTCUT**->**LEVEL** ->**Flatness** to make the focus fall on flatness switch. Then click on the switch button to switch the flatness status.

#### **Note**:

Flatness correct is enabled when the indicator shows the blue colored -II and the status bar will display blue 'UF'. When disabled, the Flatness indictor will display a grey '0".

#### **2. Flatness settings**

Press **LEVEL**->**Flatness**, and then click the gear icon to enter the flatness list edit page.

Table 2-1Flatness correction list

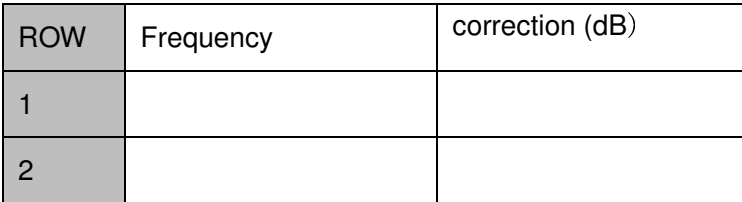

- 1) Inset Press  $\bigoplus$  to insert a new row after the last row. 2) Delete Press  $\bigcirc$  to delete the selected row.
	- 3) Empty

Press to empty any number of rows.

4) Load

Press **the enter the file save/call page, select and load existing flatness** correction files, see "file management" for details.

5) Save

Press  $\begin{bmatrix} 1 \\ 1 \end{bmatrix}$  to enter the file save/call page, save the correction data in the list, see "file management" for details.

6) Return

Press  $\boxed{\bigcirc}$  return to the previous menu.

### **2.3 Sweep Setting**

When the RF sweep function is enabled, the RF signal is output from the N-type connector of **[RF OUTPUT 50**Ω**]** on the front panel.

**Note**: The RF signal will be on only when the RF switch is on.

Press **SWEEP** to enter RF sweep setting.

### **2.3.1 Sweep State**

The sweep state is off by default. The signal generator SG6000 offers three different RF sweep types: Freq, Level, and Freq & Level.

Clicking the drop-down box of the sweep state to choose a sweep type:

- **Off: Default state. The sweep disabled Close RF sweep function.**
- **Freq**: Enable frequency sweep. The frequency parameter bar refreshes the current frequency value in real time and the current sweep progress can be observed on the frequency sweep progress bar.
- **Level**: Enable level sweep. The frequency parameter bar refreshes the current level value in real time and the current sweep progress can be observed on the level sweep progress bar.
- **Freq& Level**: Enable frequency sweep and level sweep function. The frequency and level parameter bar refreshes the current frequency and level value in real time and the current sweep progress can be observed on the frequency and level sweep progress bar.

### **2.3.2 Step Sweep**

The step sweep state is on by default. Click the slide to switch the on-off state.

Click the  $\ddot{\bullet}$  to enter the parameter setting menu of step sweep.

**Note**: The step sweep and list sweep are mutually exclusive. One will shut off automatically when the other is on.

- 1) **Start Freq**: Initial frequency setpoint of the sweep.
- 2) **Stop Freq**: Final frequency setpoint of sweep setting the stop sweep frequency.
- 3) **Start Level**: Initial amplitude level set point of the sweep
- 4) **Stop Level:** Final amplitude level set point of the sweep.
- 5) **Dwell time:** The interval time between two sweep points.
- 6) **Sweep points**:The number of points in a sweep .Every point is interpolated between the start parameter and stop parameter.
- 7) **Sweep shape**: Click the drop-down box, Sawtooth and triangle can be selected
	- Sawtooth: Sweep period is always from the start frequency or start level to the stop frequency or stop level. The sweep sequence is similar to a "Sawtooth wave".
	- Triangle: Sweep period is always from the start frequency or start level to the stop frequency or stop level, and then return back to the start frequency or start level. The sweep sequence is similar to a "triangle wave".
- 8) **Sweep Space**: Click the drop-down box, linear and log can be selected Note: Level sweep only support the line sweep mode. List Sweep

### **2.3.3 List sweep**

The list sweep state is off by default. Click the slide to switch the on-off state. Click the "more setting" to enter the table edit page of list sweep.

**Note**: The List sweep and step sweep are mutually exclusive. One will shut off automatically when the other is on.

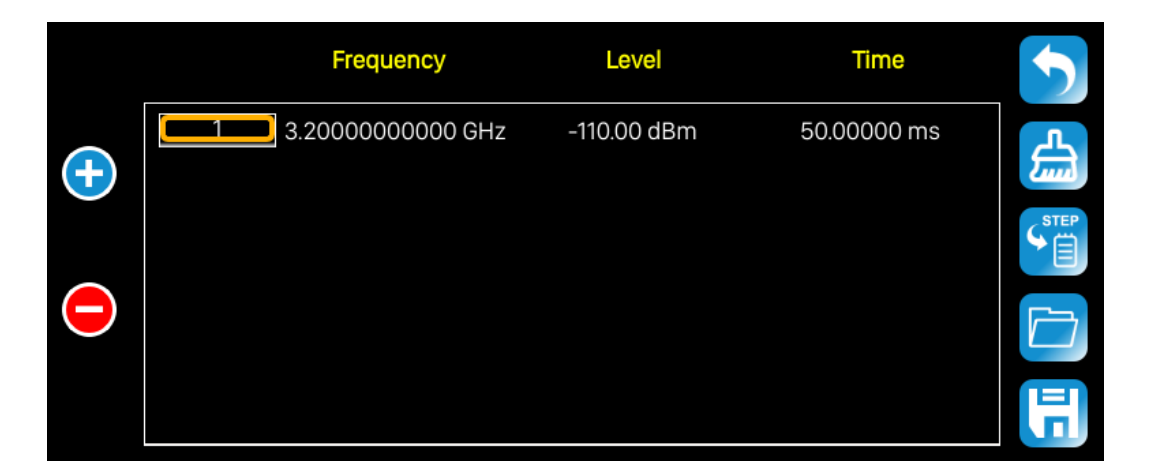

As show in the figure, the table edit page consists of the operating button on the left of page, the table on the middle of the page and the menu button on the right side.
- 1) Inset line: Click the  $\bigoplus$  to inset a new line under the current cursor.
- 2) Delete line: Click the  $\bigodot$  to delete the line under the current cursor.
- 3) Parameter edit: Click each parameter in the table to set it through the touch screen keyboard or the keypad of the front panel.
- 4) Return to previous page: Click  $\bullet$  to return to the previous menu.
- 5) Cleaning list: Click to clean and preset current list.
- 6) Default step sweep list: Click  $\left|\frac{\mathcal{E}}{\mathcal{E}}\right|$  to generate a new list according to the step sweep setting.
- 7) Loading list: Click  $\Box$  button to enter the file system directory. At this time, the

 sweep list file previously saved in the device can be selected to read, and the parameter can be modified.

8) Save list: Click the  $\boxed{5}$  button to enter the file system directory. At this time, enter the file name, then save the sweep list file.

**Note:** Please refer to the related introduction in -File Managementl for detailed operation of Loading/Saving files.

Each line parameter represents the setting of each sweep point:

- 1) Number: Indicates the row number of the sweep point.
- 2) Frequency: Indicates the frequency of the sweep point.
- 3) Level: Indicates the level of the sweep point.
- 4) Time: Indicates the dwell time of the sweep point.

## **2.3.4 Direction**

Sweep direction state is "up" by default. The SG6000 provides two types: "up" or "down". Click the drop-down box to enable the corresponding sweep direction.

• **UP**: The signal generator sweeps from the start frequency or start level to the stop frequency or stop level. The progress bar displayed in the parameter bar is swept from left to right.

• **DOWN**: The signal generator sweeps from the stop frequency or stop level to the start frequency or start level. The progress bar displayed in the parameter bar is swept from right to left.

## **2.3.5 Sweep Mode**

Default Sweep mode is "continuous". The SG6000 offers "continuous" or "single" sweep modes. Click the drop-down box to enable the desired mode.

- **Continuous**: When the trigger condition is met, the signal generator is continuously swept with the current settings.
- **Single**: When **Execute single sweep** is clicked, the signal generator executes a single sweep with the current settings.

## **2.3.6 Trigger Mode**

The default trigger mode is "Auto". The SG6000 provides four types of trigger mode: "Auto", "Key", "Bus" and "Ext".

Click the drop-down box of the trigger mode to select the desired type:

- **Auto**: The default mode. If the sweep mode is "continuous", just select one sweep type to start a sweep. If the sweep mode is "single", then click the **Execute single sweep** button to start a one time sweep.
- **Key**: If the sweep mode is "continuous", the device will start a one time sweep after you press the **Trigger** button on the front panel or click **Click to trigger**  button on the touch screen. If the sweep mode is "single", first click the **Execute single sweep** button, then a one time sweep will be started after you press the **Trigger** button on the front panel or click **Click to trigger** button on the touch screen.
- **Bus**: If the sweep mode is "continuous", the device will start a one time sweep after receiving a "\*TRG" command over the communications bus (USB or LAN) from a controlling computer. If the sweep mode is "single", click the **Execute single sweep** button first, then send a "\*TRG" command to start a one time sweep.
- **External:** The device receives the trigger signal input from the **[TRIGGER IN]** connector on the back panel. If the sweep mode is "continuous", the device will start a one time sweep after receiving a specified polarity TTL pulse. If the

sweep mode is "single", click the **Execute single sweep** button firstly and then the device will start one time sweep after receiving a specified polarity TTL pulse.

## **2.3.7 Point Trigger**

The default point trigger mode is "Auto". The SG6000 provides four types of point trigger: "Auto", "Key", "Bus" and "Ext".

Click the drop-down box of point trigger mode to select the desired type:

- **Auto**: The default mode. If the sweep mode is "continuous", just select one sweep type to star and sweep through each point continuously in one sweep cycle. If the sweep mode is "single", first click **Execute single sweep** button to sweep through each point in one sweep cycle.
- **Key**: If the sweep mode is "continuous", the device will sweep one point-at-a-time after every press of the **Trigger** button on the front panel or click **Click to trigger** button on the touch screen. If the sweep mode is "single", you will need to click **Execute single sweep** button first, and then press the **Trigger** button once for every point in the sweep. The sweep will stop when finish one sweep cycle.
- **Bus**: If the sweep mode is "continuous", the device will start a sweep after you send a "\*TRG" command. If the sweep mode is "single", you will need to click **Execute single sweep** button first and then send a "\*TRG" command to start sweep a point. The sweep will stop when finish one sweep cycle.
- **External:** The device receives the trigger signal input from the **[TRIGGER IN]** connector on the back panel. If the sweep mode is "continuous", the device will sweep one point when receiving a specified polarity TTL pulse. If the sweep mode is "single", you will need to click the single sweep button first and then the device will start sweep one point when receiving a specified polarity TTL pulse. The sweep will stop when finish one sweep cycle.

## **2.3.8 Trigger Slope**

When the trigger mode or the point trigger mode is "Ext", you can select "Positive" or "Negative" as the rigger type. The default trigger type is "Positive". Click the drop-down box to select the desired trigger edge:

**Positive**: A sweep is triggered when the rising edge of the external trigger signal

arrives.

• **Negative:** A sweep is triggered when the falling edge of the external trigger signal arrives.

**Note**: The trigger edge control is displayed only when the trigger mode or point trigger mode is "Ext", and is hidden in other cases.

When performing a sweep operation, the order of priority that satisfies the required conditions from high to low is: Single sweep -> trigger mode -> point trigger mode.

For example, when the "trigger mode" and "point trigger mode" are both selected as "key":

In the "continuous sweep", first press the **Trigger** key to satisfy the trigger mode, and then press the **Trigger** key again to meet the point trigger sweep mode to begin sweep. In the "single sweep", you need to press **Execute single sweep** first to meet the single sweep conditions, and then press the **Trigger** key two times to meet the sweep cycle trigger and point trigger conditions to begin sweep.

# **2.4 Modulation Setting**

## **2.4.1 Amplitude Modulation (AM)**

Amplitude Modulation (AM) is a technique for delivering information by linearly varying the amplitude of an RF carrier signal.

AM source can be selected as an internal source, external source or internal source + external source. To source dual tone level modulation, configure the source for internal source + external source. The internal source is shared with the LF. When the LF is turned on, the internal source can't be used as a modulation source.

Select **MOD**->**AM**, to enter the level modulation parameter setting state. The setting instructions are as follows:

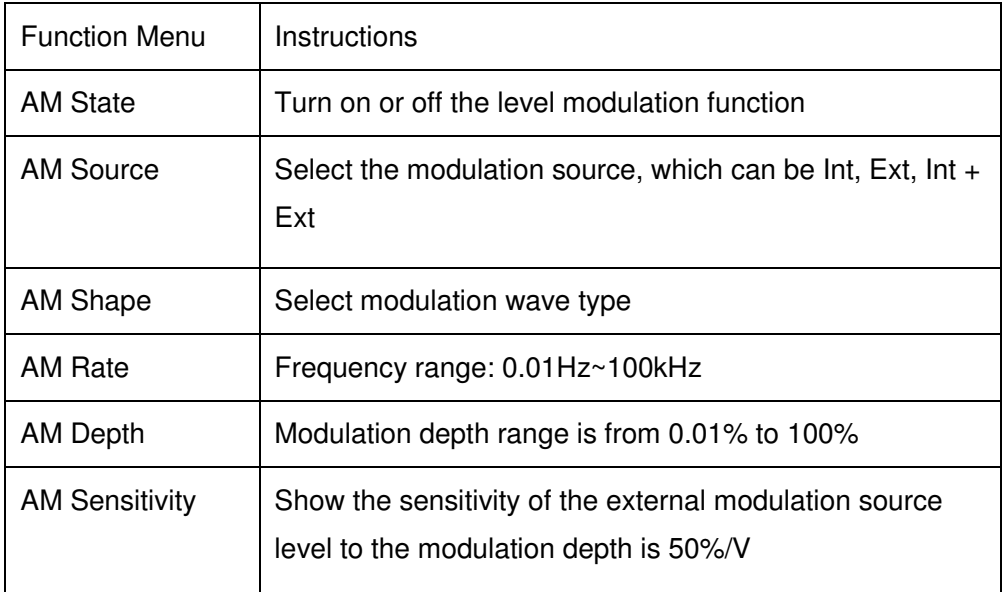

## **2.4.1.1 AM State**

Select **MOD**->**AM**-> **AM State**, and then turn on or off the level modulation.

#### **2.4.1.2 AM Source**

An internal and/or external source can be selected for amplitude modulation.

 **MOD**->**AM**->**AM Source** to set "Int" or "Ext" or "Int + Ext". The default is "Int".

**1. Int** 

When internal modulation is selected, the AM Shape, AM frequency, and AM depth are controlled by the instrument. The internal modulation setting uses the LF generator as the modulation signal source. When modulation is activated, the LF output will be disabled, if it was previously activated.

#### **2. Ext**

Use an externally applied modulation signal. The external signal is input via the EXT MOD INPUT】connector on the rear panel of the instrument. The modulated signal can be an arbitrary waveform. At this time, the modulation depth is controlled by the level of the externally modulated signal, and the sensitivity of the external modulation source level to the modulation depth is 50%/V.

#### **3. Int + Ext**

Use both the internal and externally applied modulation signals, this technique can be used to source dual tone AM.

#### **2.4.1.3 AM Shape**

The SG6000 supports modulation waveforms for internal "sine" and "square" modulation sources. Select **MOD->AM-> AM Shape**, after setting to "Int" or "Int+Ext", you can select AM waveform as "Sine" or "Square".

#### **2.4.1.4 AM Rate**

Select **MOD**->**AM**-> **AM Rate**, and set the AM rate.

- 1. Sine wave modulation frequency range is 0.01Hz~100kHz
- 2. Square wave modulation frequency range is 0.01Hz~20kHz

#### **2.4.1.5 AM Depth**

Set the modulation depth in percent. Select **MOD**->**AM**->**AM Depth**, and then set AM depth.

When the "Int" modulation source is selected, the AM modulation depth is set from 0.01% to 100%. The relationship between the modulation depth m and the carrier sideband level difference ∆P is satisfied: ∆P=6.02-20\*log (m)

When the "Ext" modulation source is selected, the sensitivity of the external modulation source level amplitude to the modulation depth is 50%/V. For example, the modulation depth is 100% when the external modulation signal is 2Vpp (offset is 0V), and the modulation depth is 50% when the external modulation signal is 1Vpp (offset is 0V).

When selecting the "Int+Ext" modulation source, the modulation depth set is the internal

source modulation depth + the external source modulation depth, and the internal source modulation depth is assigned = the external source modulation depth. For example, if the modulation depth is set to 100%, the modulation depth assigned to the internal source is 50%, the external source modulation depth is 50%, and the external modulation sensitivity is 25%/V. If the external modulation signal is  $2Vpp$  (the offset is  $0V$ ), then the modulation depth is 100%.

## **2.4.2 Frequency Modulation (FM)**

#### **Enter the FM interface**

- 1. Click the MOD icon in the main interface to enter the MOD interface. The MOD interface displays the AM page by default. Then switch to the FM modulation page by clicking or sliding left.
- 2. Enter the FM modulation page directly through the shortcut menu.
- 3. Enter the MOD interface via the **MOD** button and switch to the FM page.

### **2.4.2.1 FM State**

Select **MOD** ->**FM**->**FM State**, to turn FM on or off.

#### **2.4.2.2 FM Source**

Select **MOD** ->**FM**-> **FM Source** to set "Int" or "Ext" or "Int + Ext". The default is "Int".

**1. Int** 

Use the internal LF generator as the modulation signal source for FM. The FM Shape, FM deviation, and FM rate can be set.

When LF and FM mod is **simultaneous** on, their frequency and shape is changed according to who was changed.

**2. Ext** 

Use an externally applied modulation signal. The external signal is input via the MOD EXT connector with an impedance matching of 50 ohms and the amplitude is up to  $+3V$ .

#### **3. Int + Ext**

Use both, the internal and externally applied modulation signal; this technique can be used to perform two-tone FM.

## **2.4.2.3 FM Shape**

Select **MOD**->**FM**-> **FM Shape**. After setting to "Int" or "Int+Ext", you can select FM waveform as "Sine" or "Square".

#### **2.4.2.4 FM Rate**

Select **MOD**->**FM**-> **FM Rate**, you can set the FM rate.

- 1. The sine wave modulation frequency range is 0.01Hz~100kHz
- 2. The square wave modulation frequency range is 0.01Hz~20kHz

#### **2.4.2.5 FM Deviation**

Corresponding to different carrier frequencies, the frequency offset range may be different; the setting range is governed by the following equation: 0.01Hz~N×1MHz. For the definition of N, refer to the data sheet.

- When the modulation source is set to "Int", the set value is actually the frequency offset of the RF output.
- When the modulation source is set to "Ext", it is related to the amplitude of the external input modulation signal. The offset of  $RF$  output = amplitude of input signal  $\times$  external modulation sensitivity.
- When the modulation source selects "Int+Ext", the set value is the maximum value of the total offset, the internal source accounts for 50%, and the external source accounts for 50%. RF output offset = set value  $\times$  0.5 + external input signal amplitude × external Modulation Sensitivity.

#### **External modulation sensitivity**

The display shows the unit offset quantized by the amplitude of the externally modulated signal, which is equal to the maximum offset when the external modulation input is full scale. When the "Int+Ext" modulation source is enabled, the internal and external each account for 50% of the maximum offset, so when the external source inputs a full scale signal, it only accounts for 50% of the maximum output offset.

**Note**: The modulation function must be activated to modulate the output signal. You can turn it on or off by pressing the **MOD ON/OFF** button or you can open it by checking the MOD module on the home page, as shown in the figure:

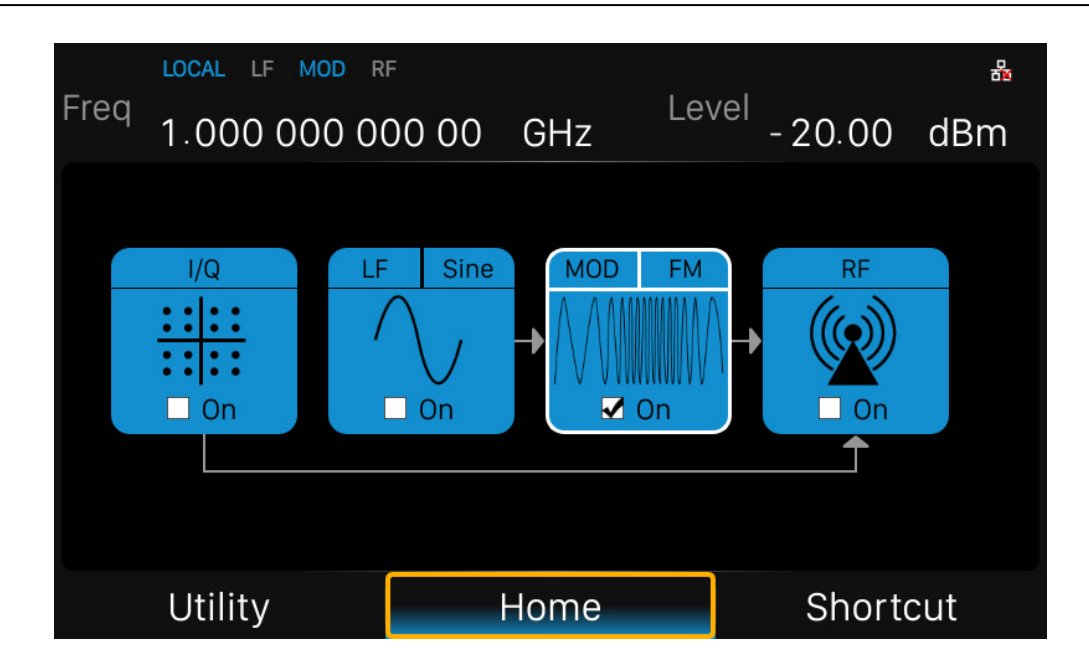

## **2.4.3 Phase Modulation (PM)**

## **Enter the PM interface**

- 1. Click the MOD icon in the main interface to enter the MOD interface. The MOD interface displays the PM page by default. You can switch to the PM modulation page by clicking or sliding left.
- 2. Enter the PM modulation page directly through the shortcut menu.
- 3. Enter the MOD interface via the **MOD** button and switch to the PM modulation page.

## **2.4.3.1 PM State**

Select **MOD** ->**PM**->**PM State** to turn PM on or off.

## **2.4.3.2 PM Source**

Select **MOD** ->**PM**->**PM Source** to set "Int" or "Ext" or "Int + Ext". The default is "Int".

**1. Int** 

Use the internal LF generator as the modulation signal source for PM. The PM Shape, PM deviation, and PM rate can be set.

**2. Ext** 

Use an externally applied modulation signal. The external signal is input via the

EXT MOD INPUT connector with an impedance of 50 ohms

#### **3. Int + Ext**

Use both, the internal and externally applied modulation signal; this technique can be used to perform two-tone PM.

#### **2.4.3.3 PM Shape**

Select **MOD** ->**PM**->**PMShape**. After setting the source to "Int" or "Int+Ext", you can select

PM waveform as 'Sine" or "Square".

#### **2.4.3.4 PM Rate**

Select **MOD** ->**PM**->**PMRate**, then you can set the PM rate.

- 1. The sine wave modulation frequency range is 0.01Hz~100kHz
- 2. The square wave modulation frequency range is 0.01Hz~20kHz

#### **2.4.3.5 PM Deviation**

The setting range is  $0.00001$  rad ~N  $\times$  5 rad. For the definition of N, refer to the data sheet.

- When the modulation source is set to "Int", the set value is actually the frequency offset of the RF output.
- When the modulation source is set to "Ext", it is related to the amplitude of the external input modulation signal. Offset of RF output  $=$  amplitude of input signal  $\times$  external modulation sensitivity.
- When the modulation source selects "Int+Ext", the set value is the maximum value of the total offset, the internal source accounts for 50%, and the external source accounts for 50%. RF output offset = set value  $\times$  0.5 + external input signal amplitude × external modulation sensitivity.

#### **External modulation sensitivity**

The display shows the unit offset quantized by the amplitude of the externally modulated signal, which is equal to the maximum offset when the external modulation input is full scale. When the "Int+Ext" modulation source is enabled, the internal and external each account for 50% of the maximum offset, so when the external source inputs a full scale signal, it only accounts for 50% of the maximum output offset.

**Note**: The modulation function must be activated to modulate the output signal. You can turn it on or off by pressing the **MOD ON/OFF** button or you can open it by checking the MOD module on the home page, as shown in the figure:

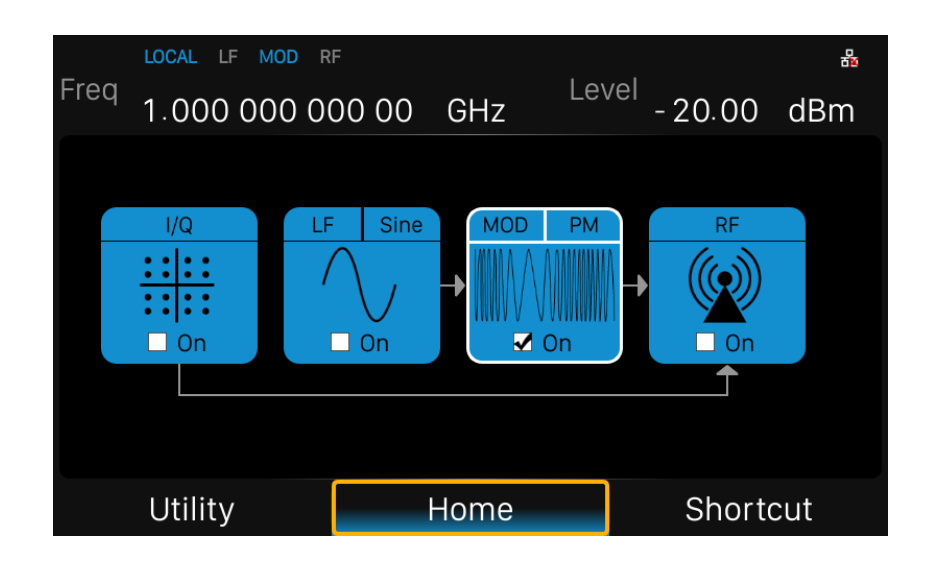

## **2.4.4 Pulse Modulation (PULSE)**

Pulse Modulation represents the process of modulating an RF carrier signal with a pulse signal as a modulated signal.

#### **2.4.4.1 Pulse State**

Select **MOD**->**PULSE**->**Pulse State** to turn Pulse on or off.

#### **2.4.4.2 Pulse Out**

Select **MOD**->**PULSE**->**Pulse Out** to turn Pulse Out on or off. The default is off.

- **On**: Turn on the pulse output function. At this time, the signal source outputs the pulse signal generated by the internal pulse generator from the **[PULSE IN/OUT]**  connector on the rear panel.
- **Off:** Turn off the pulse output function.

**Notes**: When the modulation source is "Ext", the pulse output function will be turned off automatically.

## **2.4.4.3 Pulse Source**

Select **MOD**->**PULSE**->**Pulse Source** to set "Int" or "Ext". The default is "Int".

#### **1. Int**

 Use the internal LF generator as the modulation signal source for PM. You can set Pulse Mode, Pulse Period, and Pulse Width and so on.

**2. Ext** 

 Use an externally applied modulation signal. The external signal is input via the **[PULSE IN/OUT]** connector.

 At this time, setting items such as pulse type, pulse period, pulse width, trigger mode, and pulse output are hidden.

### **2.4.4.4 Pulse Polarity**

The default is "Normal". Click the drop down box to switch the pulse polarity type

- **Normal**: Perform pulse modulation when the pulse modulation signal is high.
- **Inverse**: Do not perform pulse modulation when the pulse modulation signal is high.

## **2.4.4.5 Pulse Mode**

When the modulation source is "Int", the SG6000 provides three pulse modes: "Single", "Double" and "Train". The default is "Single". Click the drop down box to select the pulse mode.

• **Single**: A pulse signal is generated during one pulse period. At this time, the two settings "Double Pulse Delay" and "#2 Width" are hidden.

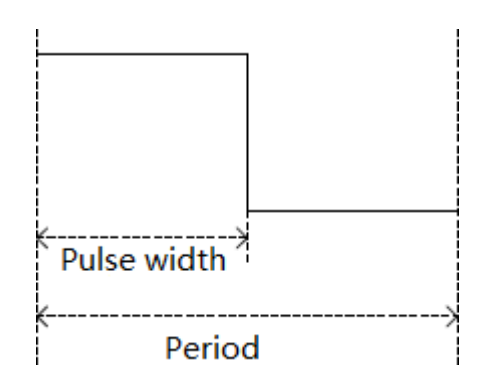

• **Double**: Generate two pulse signals in one pulse period. At this time, the two settings "Double Pulse Delay" and "#2 Width" are shown

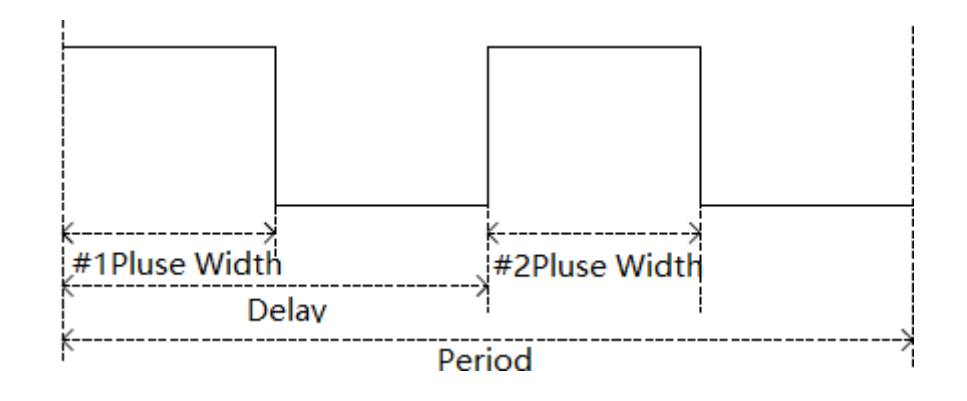

• **Train**: Multiple pulse signals in one pulse period. At this time, the pulse sequence setting item appears, and the two settings "Double Pulse Delay" and "#2 Width" are hidden.

**Note**: This setting item will be hidden when the modulation source is "Ext".

### **2.4.4.6 Pulse Period**

.

The pulse period represents the time interval between two adjacent periodic pulses, and the period of the single pulse or double pulse modulated signal can be set by touching the screen keyboard or pressing the front panel keypad.

**Note**: This setting item will be hidden when the modulation source is "Ext" or the pulse mode is "Single" or "Double".

#### **2.4.4.7 Pulse Width**

The pulse width indicates the duration when the pulse signal is at a high level. The width of the first pulse of the single pulse modulated signal or the double pulse modulated signal can be set by touching screen keyboard or pressing the front panel keypad.

**Note**: This setting item will be hidden when the modulation source is "Ext" or the pulse mode is "Train".

## **2.4.4.8 Double Pulse Delay**

The double pulse delay indicates the delay from the start of the first pulse to the start of the second pulse in a single cycle of the double pulse modulated signal. This

parameter can be set by touching screen keyboard or pressing the front panel keypad.

**Note**: This setting item will be hidden when the modulation source is "Ext" or the pulse mode is "Train".

### **2.4.4.9 #2 Pulse Width**

#2 Pulse Width represents the width of the second pulse of the double pulse modulated signal. This parameter can be set by touching screen keyboard or pressing the front panel keypad.

Note: This setting item will be hidden when the modulation source is "Ext" or the pulse mode is "Train".

### **2.4.4.10 Trigger Out**

The default is "off", Click the slide switch to switch the trigger output switch status.

- **On**: Turn on the trigger output function. At this time, the signal source outputs the trigger signal generated by the internal pulse generator from the **[TRIG IN/OUT]**  connector on the rear panel.
- **Off**: Turn off the trigger output function.

**Note**: When the trigger mode is "Ext Trig" or "Ext Gate", the trigger output function will be automatically turned off. And only the trigger signal of the PULSE modulation signal is output, and the trigger signals of the LF SWEEP and the RF SWEEP are not output.

## **2.4.4.11 Pulse Trigger**

The trigger mode defaults to "Auto". The SG6000 offers four pulse trigger types: "Auto", "Key", "Ext Trig" and "Ext Gate".

Click the drop-down box corresponding to the trigger mode to select the desired type.

- **Auto**: The default trigger method. The signal source satisfies the trigger condition at any time. At this time, the two settings "Trig Slope" and "Trig Polarity" are hidden.
- **Key**: Each time the "Trigger" key is pressed, the signal source initiates a pulse modulation. At this time, the two settings "Trig Slope" and "Trig Polarity" are hidden.
- **Ext Trig**: The source receives the trigger signal from the [PULSE IN/OUT] connector on the rear panel. Each time a TTL pulse signal of the specified polarity

is received, the source initiates a pulse modulation. At this point, the "Trig Slope" setting will be displayed and the "Trig Polarity" setting will be hidden.

**Ext Gate:** The source receives the trigger signal from the [PULSE IN/OUT] connector on the rear panel. Each time a TTL pulse signal of the specified polarity is received, the source initiates a pulse modulation within its active level. At this point, the "Trig Polarity" setting will be displayed and the "Trig Slope" setting will be hidden.

## **2.4.4.12 Trigger Delay**

The trigger delay indicates the delay from the receipt of the external trigger signal to the start of the first pulse. This parameter can be set by touching screen keyboard or pressing the front panel keypad.

**Note**: This setting item will be hidden when the modulation source is "Ext" or the pulse trigger is not "Ext Trig".

## **2.4.4.13 Trigger Slope**

The default is "Positive", click the drop-down box to switch the trigger slope.

- **Positive:** Trigger a pulse when the positive slope of the external trigger signal arrives.
- **Negative:** Trigger a pulse when the negative slope of the external trigger signal arrives.

**Note**: This setting item will be hidden when the modulation source is "Ext" or the pulse trigger is not "Ext Trig".

## **2.4.4.14 Trigger Polarity**

The default is "Normal"; click the drop-down box to switch the trigger polarity type.

- **Normal:** Trigger a pulse modulation during the effective time when the external gate signal is high.
- **Inverse**: Trigger a pulse modulation during the effective time when the external gate signal is not high.

**Note**: This setting item will be hidden when the modulation source is "Ext" or the pulse trigger is not "Ext Gate".

## **2.4.4.15 Pulse Train**

When the Pulse Mode is set to Train, the Pulse Train option appears. Click Pulse Train to enter the table edit page for the pulse sequence.

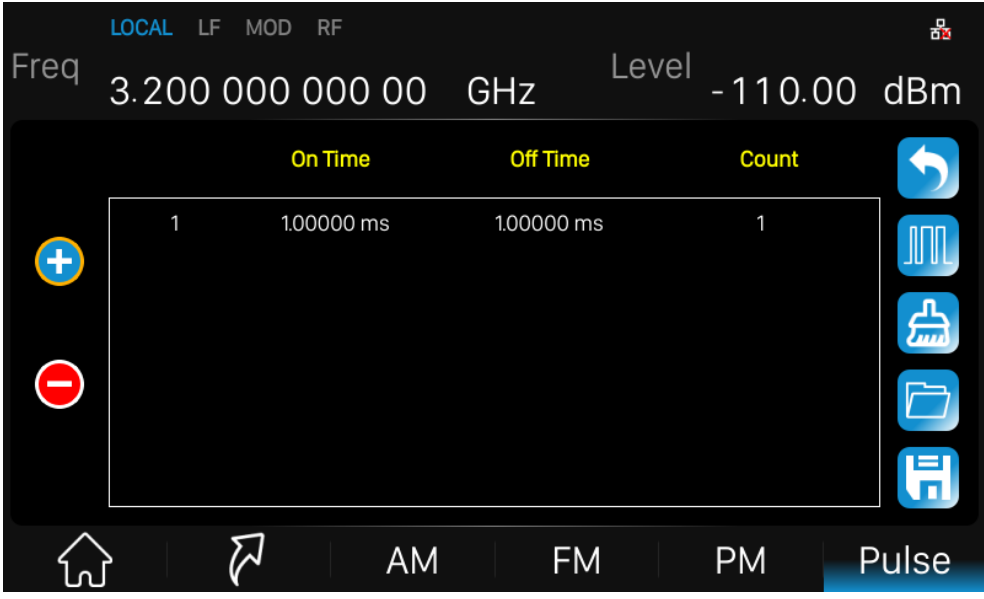

As shown, the list edit page consists of the left action button, the middle table area, and the right menu button:

- 1) **Insert line**: Click the button **the automatically insert a new line on the next** line where the current cursor is located.
- 2) **Delete line:** Click the button  $\bigodot$  delete the line where the current cursor is located.
- 3) **Parameter editing**: Click each parameter in the table area and set it through the touch screen keyboard or the front panel keypad.
- 4) **Return to the previous level**: Click the **button to return to the previous menu.**
- 5) **Clear list**: Click the button to clear and reset the current list.
- 6) View the pulse sequence diagram: Click the **button to enter the pulse** sequence diagram page.
- 7) Load list: Click the **button to enter the file system directory**. At this time, you can select and read the scan list file previously saved in the device, and you can edit and modify the next step.

8) **Save the list**: Click the **button to enter the file system directory**. At this time, you need to enter the file name to save the scan list file.

**Note:** For details on loading/saving files, please refer to the related introduction in "File Management".

The parameters in each row represent the settings for each pulse signal in a single pulse period:

- 1) **Serial number**: indicates the serial number of the pulse signal corresponding to this line.
- 2) **Positive pulse time**: Indicates the duration of the pulse signal being high.
- 3) **Negative pulse time**: Indicates the duration of the pulse signal being low.
- 4) **Quantity**: Indicates the number of repetitions of this pulse signal.

The pulse sequence schematic page is shown below:

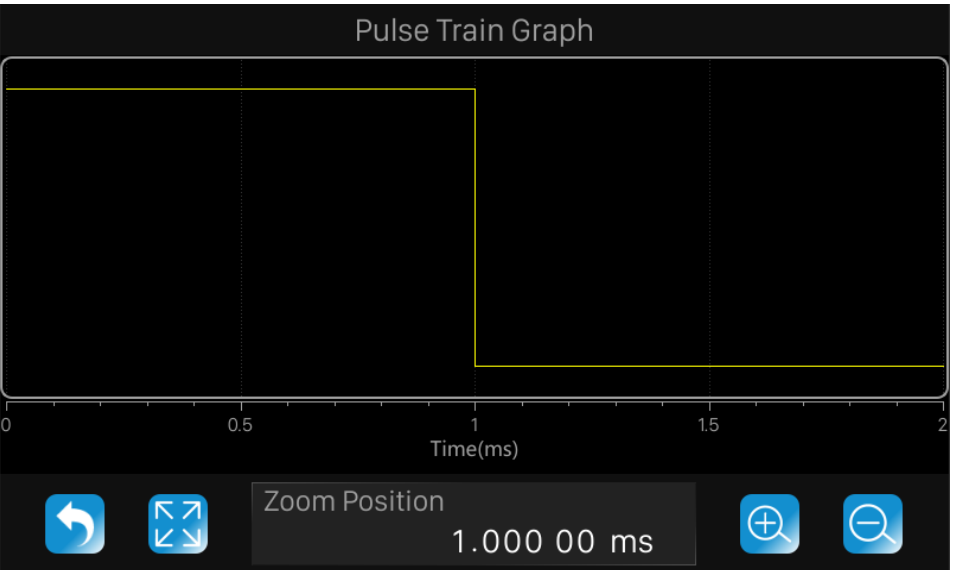

As shown, the page consists of the upper drawing area and the lower control area:

1) **Plot area:** A schematic diagram of the waveform generated from the data entered in the current pulse sequence table. The vertical direction represents the high and low level changes of each pulse signal in the pulse sequence, and the position of the high and low levels in the direction is unchanged; The horizontal direction represents the high and low level duration of each pulse signal in the pulse sequence. You can use the zoom feature to observe different details of the waveform.

2) **Control area**: Click the **button to return to the previous pulse sequence table** edit page; Click the  $\overline{b}$  button to restore the waveform to the initial state; Click the  $\boxed{\bigoplus}$  button to view the current waveform center position. Zoom in; Click the  $\Theta$ button to zoom out the center position of the current waveform; The "Zoom Position" parameter control displays the center position of the current waveform, and the operations of the "Zoom In" and "Zoom Out" buttons are based on this position. It can be set by touching screen keyboard or pressing the front panel keypad to shift the current waveform to the corresponding position.

The scaling operation for the drawing area can be achieved in the following ways:

- Zoom in, zoom out, restore and pan through the Control Area's  $\left[\bigoplus\right]$ and Zoom Position parameter controls.
- From the web interface, you can press the left mouse button, select the area to be enlarged, and then release the left button to complete the zoom operation. You can also use the finger or touch directly to zoom in on the touch screen; click the right mouse button to undo the previous step.
- From the web interface, you can use the mouse wheel, roll down to zoom in and roll up to zoom out. The zoom position of the wheel is the same as the zoom position of the control area.

# **2.5 LF Setting**

## **2.5.1 LF Source**

The SG6000 has an internal low-frequency signal generator that can be used as an internal source for low-frequency signal output or analog modulation. When output as a low-frequency signal, the LF output supports several common waveforms, and the frequency and amplitude of the low-frequency signal can be set. Press **LF**  to enter the LF parameter settings. Setting description is as follows:

## **2.5.1.1 LF State**

Select **LF**-> **LF Source** ->**LF State** to turn LF on or off.

## **2.5.1.2 LF Frequency**

Select the **LF**-> **LF Source** ->**LF Frequency** to set the frequency of the LF output signal, the setting range is  $0.01$ Hz  $\sim$  1MHz.

## **2.5.1.3 LF Level**

Select the **LF**-> **LF Source** ->**LF Level** to set the LF output amplitude, the range is from  $1mV \sim 3V$ , and supports a number of unit types.

## **2.5.1.4 LF Offset**

Select **LF**-> **LF Source**->**LF Offset** to set the amplitude offset of the LF output. The setting range is.

$$
|LF\text{offset}| \le 2.5 - \frac{1}{2} \text{LEVEL}
$$

## **2.5.1.5 LF Shape**

Select **LF**-> **LF Source**->**LF Shape**, you can select the LF output signal waveform.

Current waveform types are "sine wave", "square wave", "Sawtooth wave", "triangle wave", and "DC". The default LF output signal is the "sine wave" waveform. LF phase

## **2.5.1.6 LF Phase**

Select the **LF**-> **LF Source** ->**LF Phase** you can set the LF phase, the setting range is -360° ~ 360°, and supports degrees or radian units.

## **2.5.2 LF Sweep**

#### **2.5.2.1 Sweep State**

Select **LF**->**LF Sweep**->**Sweep State** to activate the LF frequency sweep signal generation.

### **2.5.2.2 Start Freq**

Select **LF**->**LF Sweep** ->**Start Freq** to set the start frequency.

### **2.5.2.3 Stop Freq**

Select **LF**->**LF Sweep** ->**Stop Freq**. to set the stop frequency.

#### **2.5.2.4 Center Freq**

Select **LF**->**LF Sweep**->**Center Freq** to set the center frequency.

#### **2.5.2.5 Freq Span**

Select **LF**->**LF Sweep** ->**Freq Span** to set the frequency Span.

#### **2.5.2.6 Direction**

Select **LF**-> **LF Sweep** ->**Sweep Direction**. to set the sweep direction.

#### **2.5.2.7 Sweep Times**

Select **LF**->**LF Sweep** ->**Sweep Time** to define the duration of the individual sweep steps.

The "Dwel" Timel set by the user is used as the step time of the sweep.

## **2.5.2.8 Trigger Mode**

Select **LF**->**LF Sweep**->**Trigger Mode** to select the LF frequency sweep mode. If you change the sweep mode during the execution, the signal generator stops the sweep and starts with the next trigger event at the initial value.

#### **1. Auto**

 Generate a continuously repeating sweep signal immediately after activating the sweep mode.

## **2. Key**

 Generate a single sweep cycle after a trigger event. The sweep steps within the cycle are performed automatically, controlled by the dwell time. If one cycle is completed, the instrument waits for the next trigger event.

### **3. Ext**

Generate a single sweep cycle when an external trigger event occurs.

## **2.5.2.9 Sweep Shape**

Select **LF**->**LF Sweep**->**Sweep Shape** to select the waveform shape of the sweep signal.

### **1. Sawtooth**

The sweep runs from the start to the stop frequency. Each subsequent sweep starts at the start frequency that means the shape of the sweep sequence resembling a Sawtooth.

## **2. Triangle**

 The sweep runs from start to stop frequency and back, that means the shape of the sweep resembles a triangle. Subsequent sweep starts at the initial start frequency.

## **2.5.2.10 Sweep Space**

Select **LF**->**LF Sweep**->**Sweep Space** to select the mode for the calculation of the frequency sweep intervals.

#### **1. Linear**

Take the frequency value entered as an absolute value in Hz

#### **2. Logarithmic**

 Takes the value entered as a logarithmic value that means as a constant fraction of current frequency in %.

# **2.6 Utility**

## **2.6.1 System**

## **2.6.1.1 Setting**

#### **1. Language**

Set the display language of SG6000.

 Press **UTILITY**->**Setting**->**Language** to expand drop down list, and then select the language.

### **2. Power On**

Set the type of parameter configuration to be loaded when the instrument startup.

Press **UTILITY**->**Setting** ->**PowerOn** to expand drop down list, and then select "Default" or "Last".

**Default:** The factory defined default settings will be loaded at power on. For more details please refer to Table 2-3.

 **Last:** The system setting before the last power-off will be loaded automatically at power-on.

#### **3. Preset Type**

Set the parameters for the Preset configuration of the instrument.

Press **UTILITY**->**Setting**->**Preset Type** to expand drop down list, and then select "Default" or "User"

- **Default**: The default settings will be loaded when **PRESET** is pressed. For more details please refer to Table 2-3.
- **User**: The user specified configuration will be loaded when **PRESET** is pressed. After "User" is selected, click  $\Box$  button to load the configuration file. For detailed operation procedure please refer to "Store/Recall"

## **4. Factory Default**

Restore the instrument configuration to factory settings.

Press **UTILITY**->**Settings**->**Set to factory defaults**, set the instrument parameters and status to factory defaults.

Restore factory settings. In addition to loading the default settings, the following functions and parameters will be configured.

| Parameter           | <b>Default</b>                   |
|---------------------|----------------------------------|
| <b>Setting</b>      |                                  |
| Language            | English                          |
| Preset              | Default                          |
| Beeper              | On                               |
| <b>Screen Saver</b> | Off                              |
| Power On            | Off                              |
| <b>Interface</b>    |                                  |
| <b>DHCP State</b>   | Off                              |
| <b>IP Address</b>   | 192.168.100.111                  |
| <b>Subnet Mask</b>  | 255.255.255.0                    |
| Gateway             | 192.168.100.1                    |
| <b>GPIB Address</b> | 18                               |
| Level               |                                  |
| <b>Flatness</b>     | null                             |
| <b>Sweep</b>        |                                  |
| List sweep          | Keep only one default scan point |
| <b>Mode</b>         |                                  |
| <b>Pulse Train</b>  | Keep only one default pulse      |

Table 2-2 Factory default

#### **5. Beeper**

 Set whether the beeper make a sound when clicking any button, input box or check box.

Press **UTILITY**->**Setting** ->**Beeper** to switch the beeper state.

#### **6. Screen Saver**

Set the state of screen saver. When screen saver is switched on, screen saver

will be enabled if no action is taken within the specified time. Click the touch screen or press any key to resume.

Press **UTILITY**->**Setting**->**Screen Saver** to expand drop down list, and then select "off", "10 s", "1 min", "5 min", "15 min", "30 min", "1 hour" or "2 hour"

#### **7. Power On Line**

 Set the instrument power on sequence. In some situations, you may want the instrument to automatically restart if the line power is restored.

- **Off**: If line power is available, you need to manually press the power key on the front panel to start the instrument.
- **On**: If line power is available, the instrument starts automatically. This is an idea feature for automatic or remote tests that may be difficult to physically reach.

#### Press **UTILITY**->**Setting** ->**Power on Line** to switch the state

#### **8. Time Setting**

Set the display time of the instrument.

Press **UTILITY**->**Setting** ->**Time Setting**, then move the cursor to specified location and change the time by inputting the value.

## **2.6.1.2 System Info**

Press **UTILITY**->**System Info** to view the instrument's system information, including:

- **Startup Times**
- Model
- Software Version
- Hardware Version
- Hot ID
- Serial Number

#### **2.6.1.3 Interface**

Press **UTILITY** ->**Interface** to view the instrument's remote control interface information, including:

## **1. LAN Setting**

## **1) DHCP**

Set the state of DHCP.

Press **UTILITY**->**Interface** ->**DHCP State**, then press **ENTER** or knob to change the state.

When the DHCP state is on, the network DHCP server will configure the IP address, subnet mask and gateway automatically according to the current network condition.

When the DHCP state is off, the IP address, subnet mask and gateway will be configured by the user.

### **2) IP Address**

Configure the network IP address.

Press **UTILITY**->**Interface** ->**IP Address**, then move the cursor to specified location and

press number keys to input value, finally press **ENTER** to make the setup effective.

#### **3) Subnet Mask**

Configure the network subnet mask.

Press **UTILITY**->**Interface** ->**Subnet Mask**, then move the cursor to specified location and press number keys to input value, finally press **ENTER** to make the setup effective.

#### **4) Gateway**

Configure the network subnet mask.

Press **UTILITY**->**Interface** ->**Gateway**, then move the cursor to specified location and press number keys to input value, finally press **ENTER** to make the setup effective.

## **2. Web Setting**

Set the web login password.

Press **UTILITY**->**Interface** ->**Web PasswordSetting**, to enter the current password. After correctly entering the password, a new password can be set in New Password. Then make the setup effective by entering the new password again in Confirm Password. If the password needs to be reset to default, just click the Reset to default button.

#### **3. GPIB Setting**

Set the GPIB address from 1 to 30. SG6000 must use the SCIENTIFIC USB-GPIB interface (optional) connected to the USB Host port located on the rear panel.

Press **UTILITY**->**Interface** ->**GPIB Address**, and then press number keys to input value, finally press **ENTER** to make the setup effective.

## **2.6.1.4 Self Test**

1. Press **UTILITY** ->**Self test** to enter the self test menu, including: LCD Test

 SG6000 cycles through the red, green and blue pixels of the display to verify whether there are dot defects on the screen.

press 8 to exit. Press UTILITY->Self-Test ->LCD Test, then press  $\mathbb Z$  to change the color and

#### **2. Key Test**

 $Press \overline{8}$  the Press **UTILITY**->**Self-Test** ->**Key Test**, to enter the keyboard test interface. function keys at the front panel one by one and observe whether the corresponding key is checked. If not, an error may have occurred in that key. To exit the test, press three times or click the screen.

## **3. LED Test**

**Press UTILITY->Self-Test ->LED Test**, to enter the LED test interface. Pres*s* to press<sub>8</sub> to exit the test light or extinguish the key light of the button **MODON/OFF** and **RFON/OFF** and

#### **4. Board Test**

 Press **UTILITY**->**Self**-**Test** ->**LEDTest**, to enter the board test interface. Test whether writing and reading are normal for CPLD and FPGA.

## **5. Touch Screen Test**

Press **UTILITY**->**Self**-**Test** ->**TouchScreenTest**, to enter the touch screen test interface.

Click the marks on the interface to test the touch screen and press  $\frac{8}{ }$  to exit the

test.

#### **2.6.1.5 Shutdown**

Press **UTILITY**->**Shutdown** to power off the instrument according to operating hints on the interface.

#### **2.6.1.6 Preset**

Reset parameter settings according to the type of preset selected.

Press **UTILITY**->**Preset**, to reset the parameters.

#### **2.6.1.7 Update**

Press **UTILITY**->**Update**, and select the update file. Then click **Recall** to update the system software. The progress bar will appear on the screen while updating and the instrument will restart automatically if updates succeed or pop-up prompt box if updates fail.

#### **2.6.1.8 Option**

Press **UTILITY**->**Option**, to enter the option interface. Click the drop-down box under the "Install" to choose the license type that you wish to install. Then, click on the text field below the install type and use the touch screen keypad to enter the license information. Click Install to finish the license installing.

If the installations succeed, the prompt message "license was successfully installed " will be pop-up. If not, the prompt message "license was entered incorrectly" will be displayed.

**Note**: The SG comes with trial time for available options. The remaining number of trial use is displayed for each option at top of the option interface. When the remaining time of a certain function is zero, the function will be disabled. When a license is successfully installed for a certain function, the remaining times will be shown as "—" and the type of the license is permanent, which means users have unrestricted access to the function.

#### **2.6.1.9 Help**

Press **UTILITY**->**Help**, to enter help interface and select the help items you need to view.

You can jump to the related page by clicking underline texts, return to the help list by clicking the icon  $\blacksquare$ , return to the last page by clicking the icon  $\bigodot$ . And after returning to last page, you can return to the original page by clicking the icon

## **2.6.1.10 Contact Us**

You can contact us to solve the problems meet in practical use. You can also write support@scientificindia.com or call your local Scientific sales office for support.

## **2.6.2 Store/Recall**

Press **UTILITY**->**Store**/**Recall** to enter file management page. Then you can select file by knob and fold or expand folders by left and right direction key.

#### **1. View Type**

Click **ViewType** to change the type of files to show, including "All', "Data", "State" and "Update".

- 1) Data file:
	- . Isw file: Sweep list data file;
	- .uft file: Flatness correction file;
	- .pulstrn file: Pulse train file.
- 2) State file:
	- .xml file: State saving file.
- 3) Update file:
	- .CFG file: Configuration update file;
	- .ADS file: System update file.

#### **2. New Dir**

Click NewDir to create new folders.

Press  $A \ll a$  to switch the case of letter when entering the name of a new file.

#### **3. Rename**

Click Rename to rename a file or folder.

**4. Delete** 

Click **Delete** to delete the selected file.

**5. Copy** 

Click **Copy** to copy the selected file or folder.

**6. Paste** 

Click **Paste** to paste the copied file or folder to specified location.

**7. Recall** 

Click **Recall** to load the selected file.

**8. Save** 

Click **Save** to save the file with corresponding type according to the type of data

# **2.7 Power Sensor**

The SG6000 can be connected to a USB power sensor via the USB Host interface. For the first connection, please refer to the "Option" to activate the power meter software. Then, connect the USB power sensor to the USB Host connector on the rear panel. If the "Power sensor has been connected!" message pops up on the screen, the signal source has successfully activated the power meter control option, and you can always use the power sensor function.

The power sensors currently supported by the SG6000 are shown in the following table:

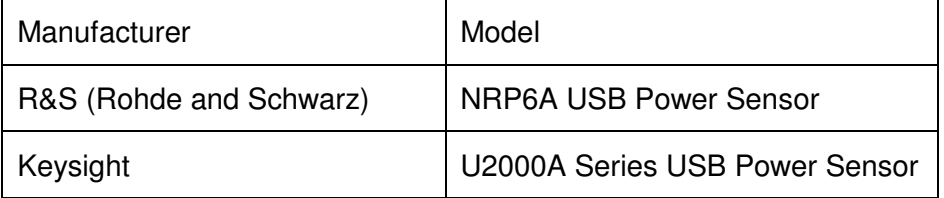

## **2.7.1 Power meter setting**

The power sensor menu can be accessed in one of three ways:

- ◆ Click the power meter button on the shortcut menu.
- $\blacklozenge$  Click on the power meter measurement control on the home page.
- Switch menus by clicking the menu button or swiping in the Frequency,

Level, or Sweep menu.

## **2.7.1.1 Sensor Info**

Indicate the type of a connected power sensor. The sensor type is automatically detected.

## **2.7.1.2 Sensor State**

The default is "off". Activate/deactivate level measurement by the power sensor.

- **On**: Turn on the power sensor measurement function, and the measurement control refreshes the power sensor measurement value in real time.
- **Off**: Turn off the power sensor measurement function.

### **2.7.1.3 Measurement**

Indicate the current reading of the sensor.

Select the unit used for result display. You can change the unit for the result display: dBm, dBµV, uV, mV, V, nW, uW, mW, W.

#### **2.7.1.4 Level Control**

With the Level Control function, you can achieve very stable and accurate RF power your DUT. With the aid of a downstream control circuit, a CLPC (Closed Loop Power Control), you can detect frequency response characteristics of the components: such as losses due to cables, modules or components and compensate these effects accordingly.

#### **2.7.1.5 Statistics**

The default is "off". When activated, statistics indicate the measured mean, maximum, minimum and the count of each measurement...

- **On**: Turn on the statistics function. Each statistical parameter is displayed on the parameter bar. Statistical parameters include average, minimum, maximum, and statistics. Click the "Clear" button to clear all current statistics and start new statistics.
- **Off**: Turn off statistics. Statistical parameters will be hidden

#### **2.7.1.6 Auto Zero**

When the power meter is zeroed, the zero measurement deviation and noise influence can be reduced, and the accuracy of the RF power measurement can be improved.

- **Disable**: The zero buttons will be hidden.
- **Internal Zeroing**: In this way, the power sensor remains connected to the RF signal during the zeroing process. Zero button is displayed.
- **External Zeroing**: When this mode is selected, you must remove the RF signal to be measured before the power sensor can be zeroed. Otherwise it will affect the zeroing result. Zero button is displayed.

Press the "Click to perform zeroing" button, and the instrument performs the zero calibration operation of the power meter according to the "zero calibration type" you selected. This feature can be used to reduce the effects of noise and zero offset on the measurement results. And the button name will change from "Click to perform zeroing" to "Zero In Progress..." After the zero adjustment is completed, the button name will be restored to the word "Click to perform zeroing".

**Note**: If the power meter does not have an internal or external zeroing option, the "internal" and "external" in the drop-down boxes are replaced by the "Enable" option.

### **2.7.1.7 Measure Frequency**

The default is "Auto". Click the drop-down box to switch the mode.

- **Auto**: In this mode, the instrument configures the frequency value based on the output frequency of the RF.
- **Manual:** In this mode, the measurement frequency can be set by the touch screen keyboard or the front panel keypad.

#### **2.7.1.8 Level Offset**

The default is "Off". Click the slide switch to switch the power offset switch status.

- **On**: The values can be set by the touch screen keyboard or front panel keypad. The displayed value will be the actual measurement plus the offset. This feature makes measurements easier when there are amplifiers and attenuators in the middle of the signal chain.
- **Off**: The display is consistent with the actual reading of the power sensor.

#### **2.7.1.9 Averaging Mode**

The default is "Auto". Click the slide switch to switch the averaging mode.

- **Auto**: Automatically configure the average number of times based on the current parameters. Fixed noise parameter settings will be automatically hidden.
- **Manual**: Manually set the average number times, with the parameter are behind.
- **Fixed Noise**: The power sensor will control the internal noise that does not exceed the set value of the fixed noise parameter. Fixed noise parameter settings will be displayed. It can be set by the touch screen keyboard or the front panel keypad.

**Note:** If the power sensor does not have a "fixed noise" mode, this option will not be displayed in the drop down box.

## **2.7.1.10 Logging**

The default is "Off". Click the slide switch to switch the logging.

- **On:** The source will record the measurements and save it in a log file.
- **Off:** The signal source does not record the measurements.

## **2.7.2 Level Control**

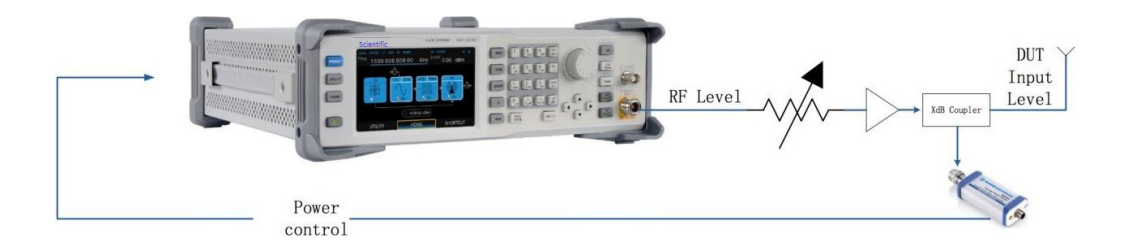

As shown in the example, the sensor measures a proportional power in defined time intervals, derived from a coupler. It considers optionally the given S-parameters and returns the results to the generator. The signal generator compares the measured level with the set value and adjusts its output level accordingly. This allows you to control the external signal level continuously and reliably reach a constant input level at the DUT in real time.

In practice, an RF splitter is needed to split the RF signal. One of them is connected to the DUT and the other is connected to the power meter. The signal source is for acquisition and compensation. Power compensation can be used to minimize cable losses, the attenuation of passive networks, and the amplification of the signal by a power amplifier and the frequency response of each device in the link as the frequency changes.

**Note**: When the function is turned on, the frequency or level sweep and the power sensor measurement function will be turned off, and vice versa.

#### **2.7.2.1 Sensor State**

The default is -offl. Activate/deactivate level measurement by the power sensor.

- **On:** Turn on the power sensor level control function, and the measurement control refreshes the power sensor measurement value in real time.
- **Off:** Turn off the power sensor measurement function.

## **2.7.2.2 Measurement**

Indicate the current reading of the sensor. Select the unit used for result display. You can change the unit for the results display: dBm, dBµV, uV, mV, V, nW, uW, mW, W.

## **2.7.2.3 Target Level**

Specify the nominal level expected at the input of the sensor. The signal generator adjusts the output power accordingly, in order to meet the target value at the sensor input, and thus the power required at the DUT.

The value can be set by the touch screen keyboard or the front panel keypad.

## **2.7.2.4 Level Limit**

Set an upper limit for the RF output power to protect your DUT from damage due to high input power. If the input RF signal power exceeds the limit, the set value will not take effect and the source will pop up a warning message.

## **2.7.2.5 Capture Range**

The capture range means that if the power sensor reading is within the effective capture range, it is a valid reading and the RF signal is adjusted and compensated. Set the capture range of the control system. If the power sensor reading exceeds this range, the reading will be ignored.

Effective Capture Range = Target Level +/- Catch Range

# **2.8 I/Q Modulation**

I/Q modulation, i.e. two orthogonal signals (carriers with the same frequency, phase difference of 90°, generally expressed by Sin and Cos) and I (In-Phase, in-phase component) and Q (Quadrature Phase) signals are respectively modulated by carrier and transmitted together, thereby improving spectrum utilization.

Note: Only some models are equipped with IQ modulation function. For specific models, please refer to the SG6000 data sheet.

## **2.8.1 Turning on I/Q modulation**

The I/Q modulation setup menu can be accessed in one of three ways:

- Click the Power Meter button on the shortcut menu page.
- Click the I/Q modulation control on the home page.
- Press the **I/Q** button on the front panel.

On the I/Q modulation interface, click on the I/Q status to turn on I/Q modulation.

## **2.8.2 I/Q source**

The I/Q modulation uses an external modulation source that receives the I/Q modulated in-phase baseband signals and quadrature phase modulation signals input from the **[I INPUT]** and **[Q INPUT]** connectors on the rear panel.

**Note**: The modulation function must be activated to modulate the output signal. You can turn it on or off by pressing the **MOD ON/OFF** button or you can open it by checking the MOD module on the home page.

# **2.9 Shortcut Keys**

## **2.9.1 Preset**

Recall the preset setting and restore the signal generator to a specified status.

- Press UTILITY->Setting ->Preset Type to select -Defaultl or -Userl.
- Press **PRESET** to load the factory settings listed in the following table or User-defined settings.

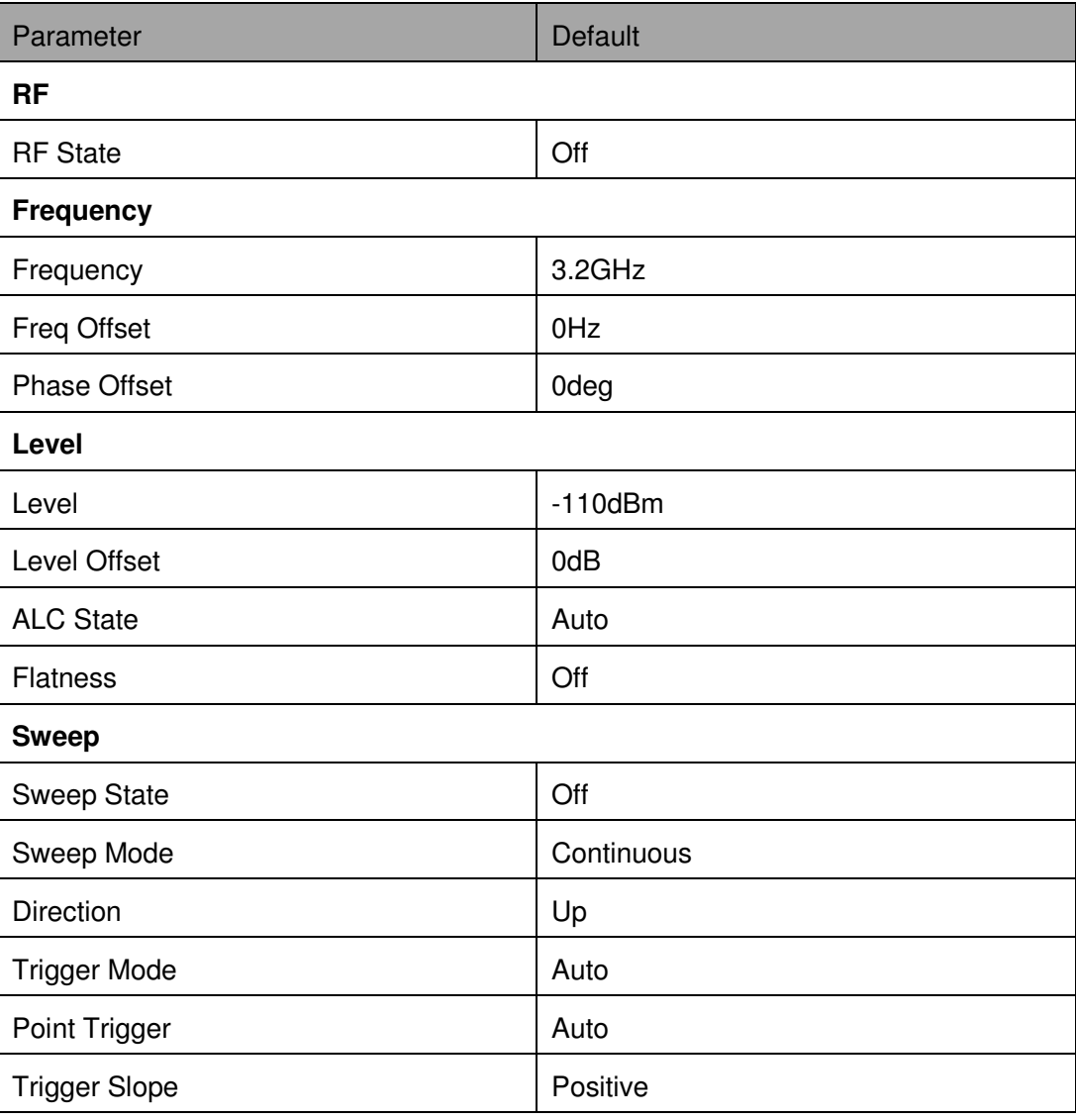

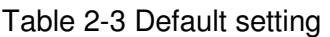
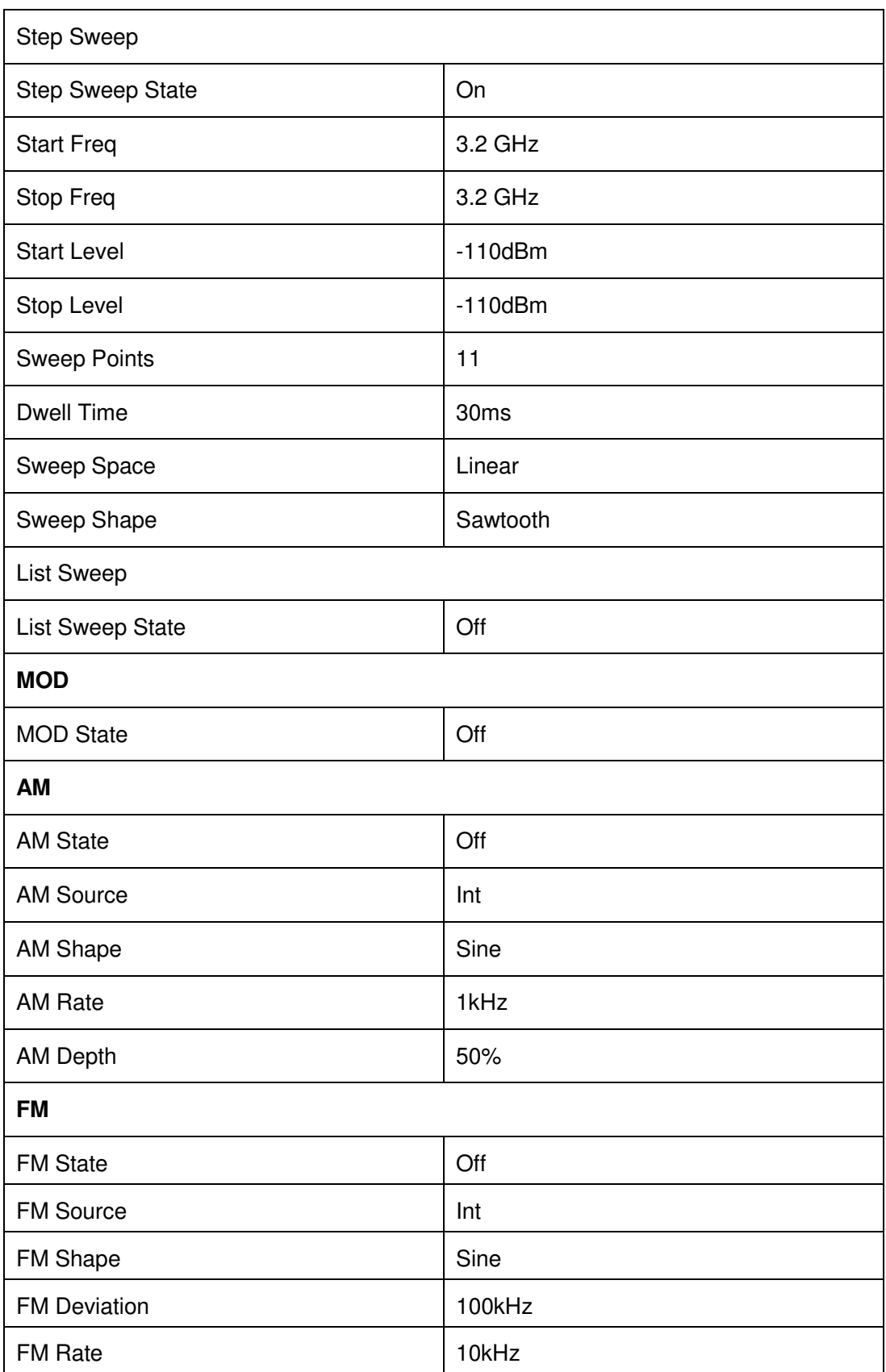

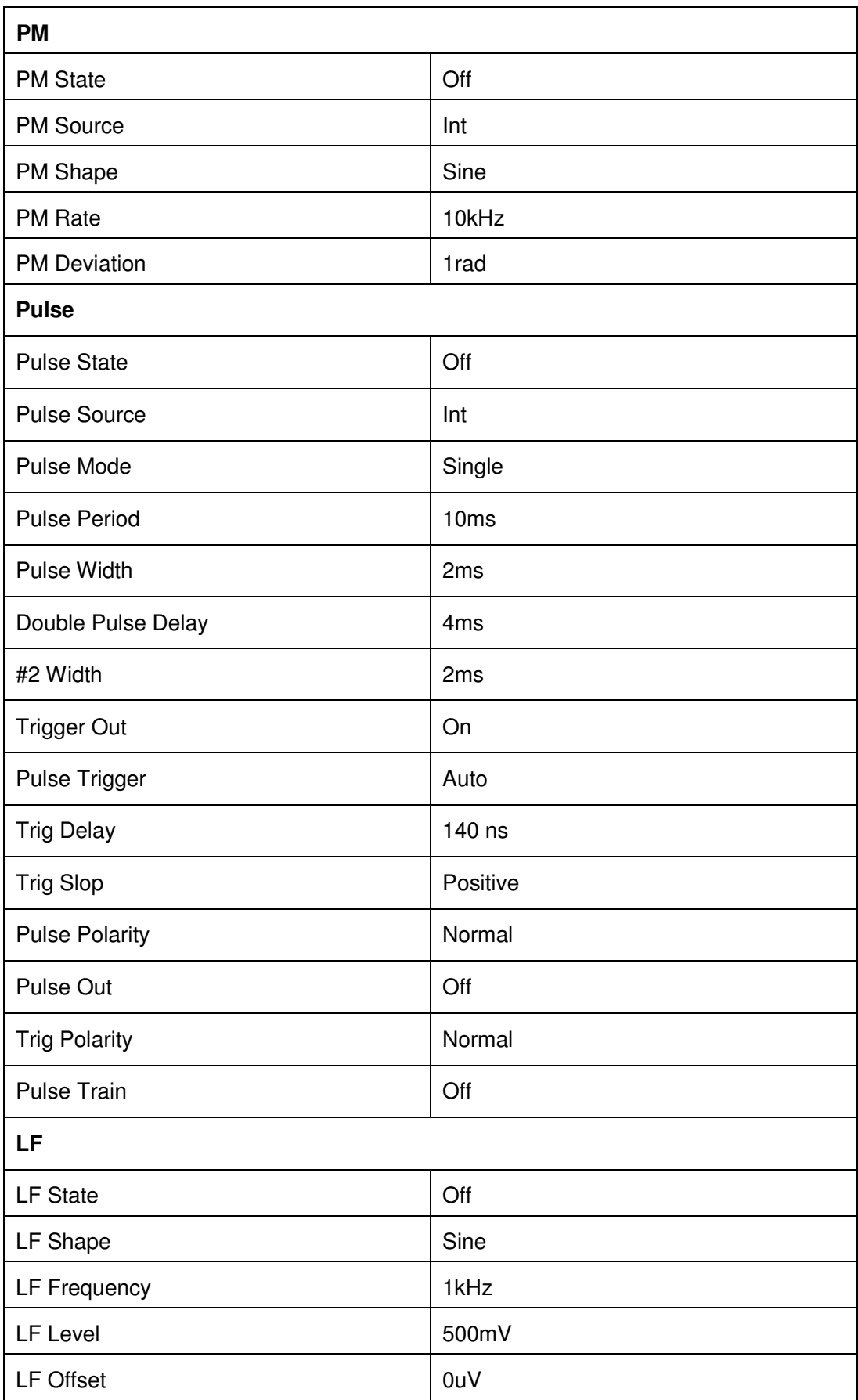

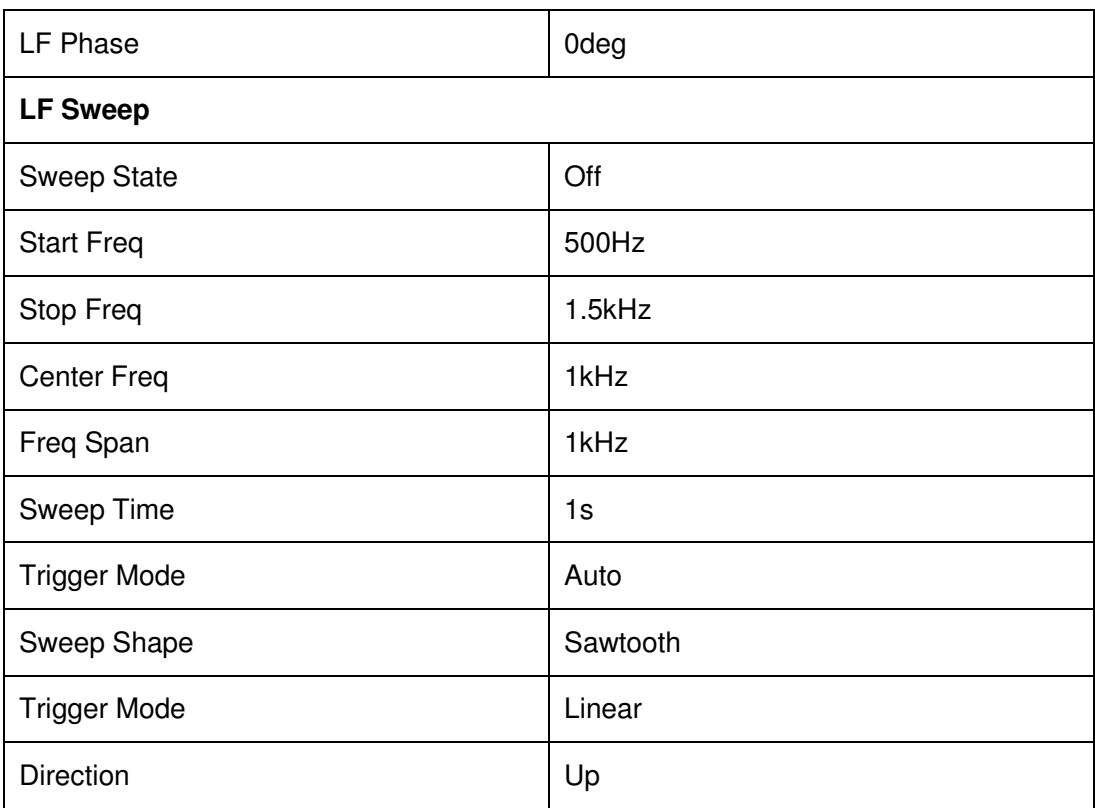

### **2.9.2 Home**

Return to the home page.

### **2.9.3 Trigger**

When the trigger mode of the sweep is key trigger, press this key once to trigger a sweep. When the trigger mode of the pulse is key trigger, press this key once to start a pulse modulation.

When the trigger mode of the LF sweep is key trigger, press this key once to trigger a LF sweep.

### **2.9.4 Esc/Close**

Switch off the instrument from remote control to manual control. Quit the edit mode, if the edit mode is active.

In dialog boxes that contain an "Esc" button it closes the dialog box. Exit the current menu and return to the previous menu.

### **2.9.5 Mod ON/OFF**

Enable/disable modulation on the RF output. When enabled, the backlight will light, the screen status bar MOD will change from gray to blue, and RF output modulation will be activated. Press this button again to disable modulation. When disabled, the backlight is off, all modulation is off, and the user interface status bar MOD changes from blue to gray.

### **2.9.6 RF ON/OFF**

Enabled or Disable the RF output. When enabled, the backlight will light, the screen status bar RF will change from gray to blue, and the RF output will be enabled. Press this button again to disable modulation. When disabled, the backlight is off, RF output is off, and the user interface status bar RF changes from blue to gray.

# **3 Application Examples**

## **3.1 Output RF signal**

Output a RF signal with a frequency of 3GHz and amplitude of 0dBm from the RF OUTPUT 50 connector.

#### **1. Restore factory settings**

- A) Press UTILITY or the touch screen to set System -> Setting -> Preset Type-> Default.
- B) Press **PRESET**, or reset the system settings to perform reset operations. Make the frequency offset and the phase defaults 0.

#### **2. Frequency setting**

Press **FREQ,** and enter the 3GHz with the numeric keypad, or click the frequency on the touch screen to pop up the keypad to input 3GHz.

#### **3. Level setting**

Press **LEVEL**, and enter the 0dBm with the numeric keypad, or click the amplitude on the touch screen to pop up the keypad to input 0dBm on the keypad.

### **4. RF output**

 Press **RF ON/OFF** or press the **HOME** key back to the main interface, select the RF block, the white square on the left of ON to enable RF output. When enabled, the **RF ON/OFF** key backlight turns green and the RF state in the status bar changes to blue.

## **3.2 Output a modulated signal**

In this section, we will show how to enable modulation by configuring the SG to output an AM modulated signal with the following characteristics: Carrier frequency is 1GHz, the carrier amplitude is -10dBm, the AM modulation depth is 80%, the modulation frequency is 10 kHz, and the modulation waveform is a sine wave.

#### **1. Restore factory settings**

- A) Press UTILITY or the touch screen to set System -> Setting -> Preset Type- >Default.
- B) Press **PRESE** or reset the system settings to perform reset operations. Make the frequency offset and the phase defaults 0.

#### **2. Set the carrier frequency and the carrier amplitude**

- A) Press **FREQ** and enter 1GHz with the numeric keypad, or click the frequency input box on the touch screen to pop up the keypad to input 1GHz on the keypad.
- B) Press **LEVEL**, type -10 dBm with the digital keyboard, or click on the amplitude input box on the touch screen, pop up the keyboard, and type  $-$ 10dBm on the keyboard;

#### **3. Set the AM modulation parameters**

Press the **MOD** or click the MOD function block on the touch screen to enter the amplitude modulation parameter setting interface.

- A) Set the modulation waveform to be a sine wave;
- B) Set the modulation depth to 80%;
- C) Set the modulation frequency to be 10 kHz;
- D) Set the AM state open;

### **4. Enable the RF modulation output**

Press MOD ON/OFF and then press RF ON/OFF. The backlights of MOD ON/OFF and RF ON/OFF will be illuminated. RF and MOD labels in the status bar will change from gray to blue. At this time, the signal on the **[RF OUTPUT 50**Ω **]** connector will match the settings configured above.

## **3.3 Output a pulse train**

A pulse train is a user-defined sequence of high and low RF levels with specific time durations for each part. In this example, we will show how to configure the RF source to output the following pulse train:

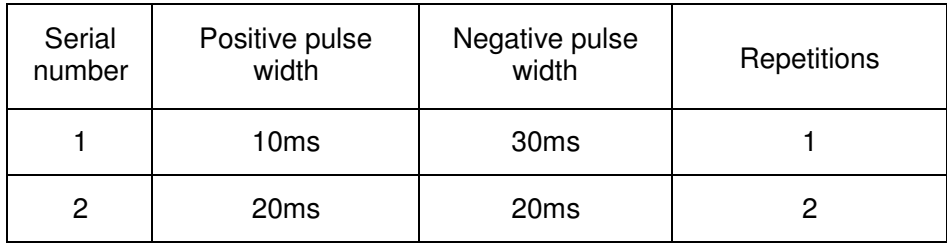

- 1. Restore the factory default settings
	- A) Press **UTILITY** or the touch **Preset Type**-> **Default**.
	- B) Press **PRESET** or reset the system settings to perform the reset operation. Make the frequency offset and the phase defaults 0.
- 2. Install the pulse train option

Activate the pulse train generator option.

- 3. Edit pulse list
	- A) Press **MOD** or select MOD from the Home page. You can swipe left or right or press **MOD** repeatedly to reach the Pulse Mode screen. Set Pulse Mode to Train, and the Pulse Train menu will appear.
	- B) Click in Pulse Train menu to enter settings, set the positive width of first pulse to 10ms, the negative width to 30ms, and the count to 1.
	- C) Click the "+" on the left to add one line, set the positive pulse width to 20ms, the negative pulse width to 20ms, and the count to 2.
	- D) After clicking, you can click  $\|\|$  on the left side to see the schematic diagram of the pulse train as follows.

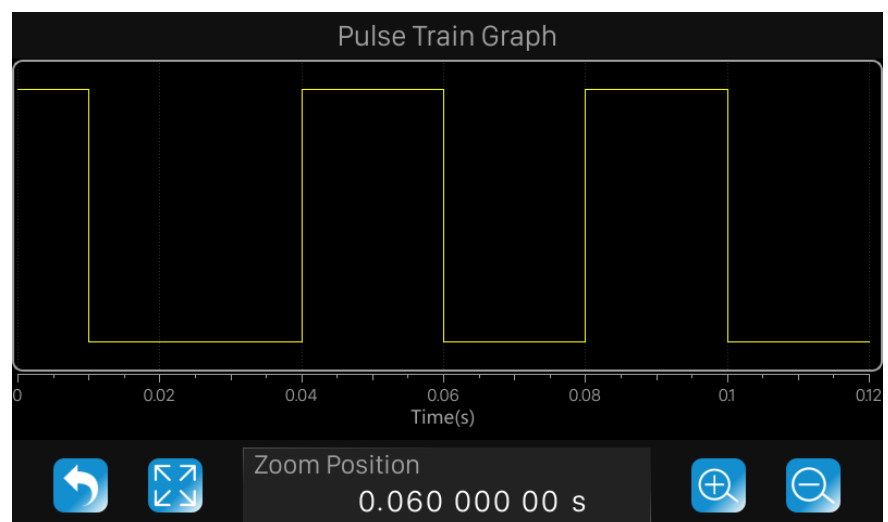

- 4. Set the **Pulse State** to on.
- 5. Enable the RF modulation output

Press **MOD ON/OFF** and then press **RF ON/OFF**. The backlights of **MOD ON/OFF** and **RF ON/OFF** will be illuminated. RF and MOD labels in the status bar will change from gray to blue. At this time, the signal on the **[RF OUTPUT 50**Ω **]** connector will match the settings configured above

# **3.4 Output IQ modulated signal**

The external modulation function (optional) of the SG6000 and the SMG4000X series arbitrary waveform generator can be used as the baseband source to generate an IQ modulated signal.

The following steps describe how to generate an IQ modulated signal with a modulation mode of 32QAM. Users can modify and configure IQ modulation related parameters according to actual application requirements.

1. Connect the output interface of the SMG4000X to the external modulation interface of the SG6000;

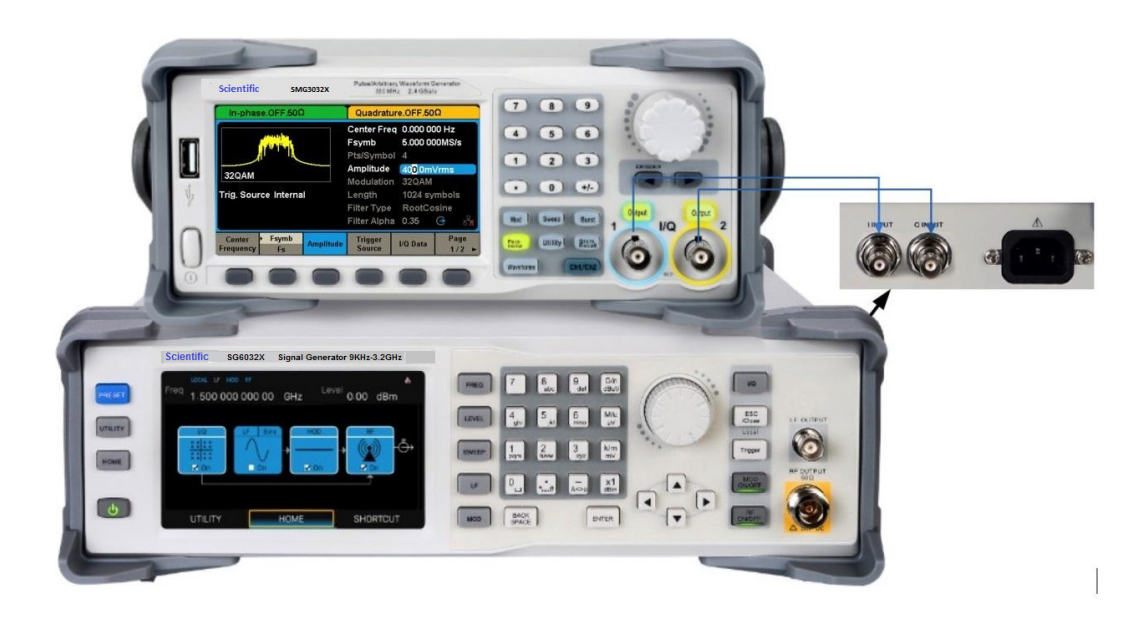

2. Open the EasyIQ software, configure it as shown below, and download the baseband data to the SG6000;

### **Scientific**

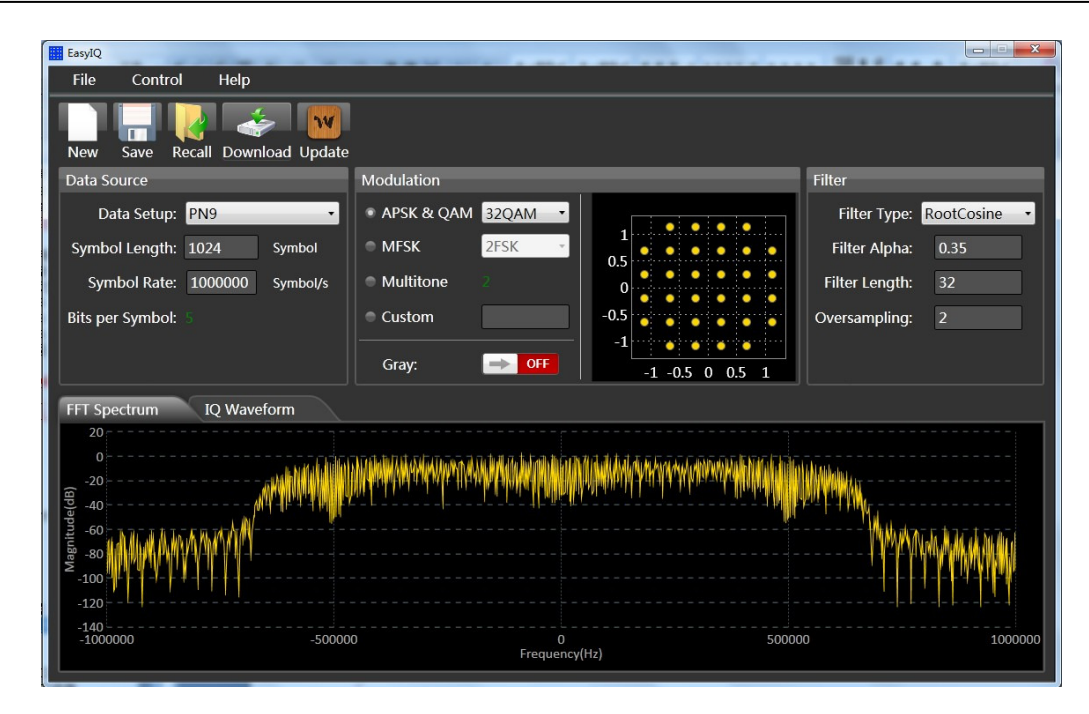

3. As shown in the figure below, configure the SG6000 and SMG4000X separately, and then enable the output of the SMG4000X, the IQ, MOD and RF output of the SG6000;

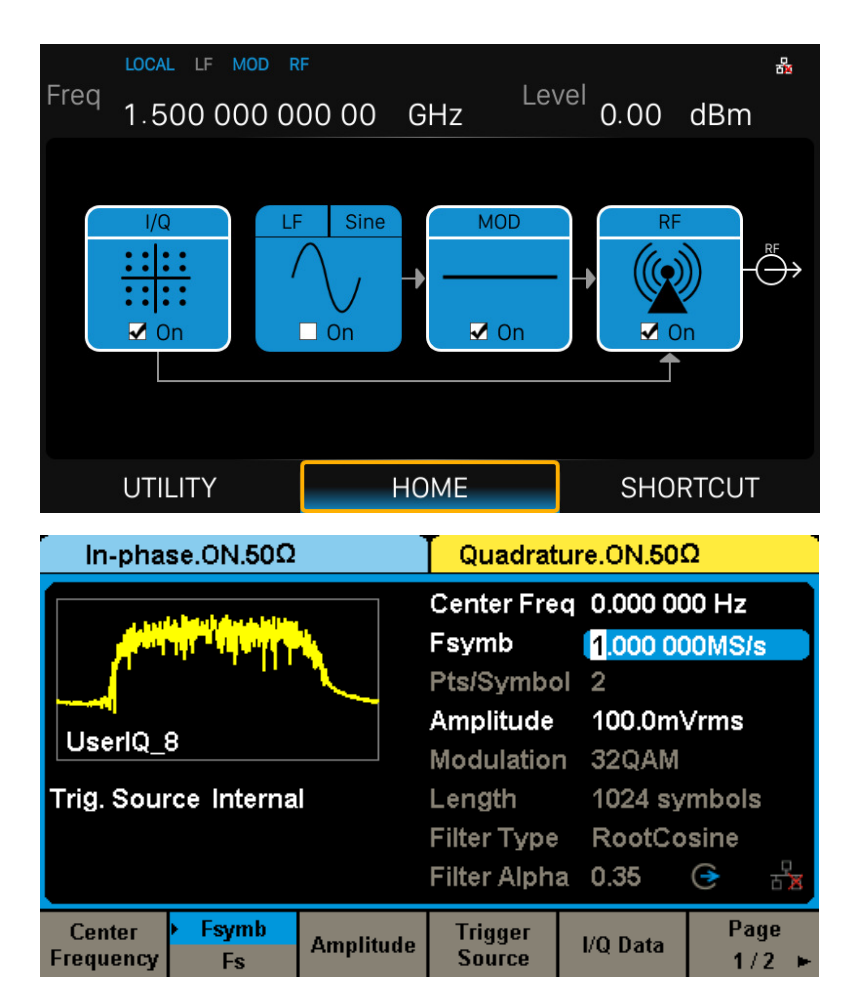

4. At this time, the RF interface of the SG6000 outputs an IQ modulation signal with a modulation mode of 32QAM, and the IQ modulation signal is connected to an IQ demodulation device to observe the demodulation characteristics of the IQ modulation signal;

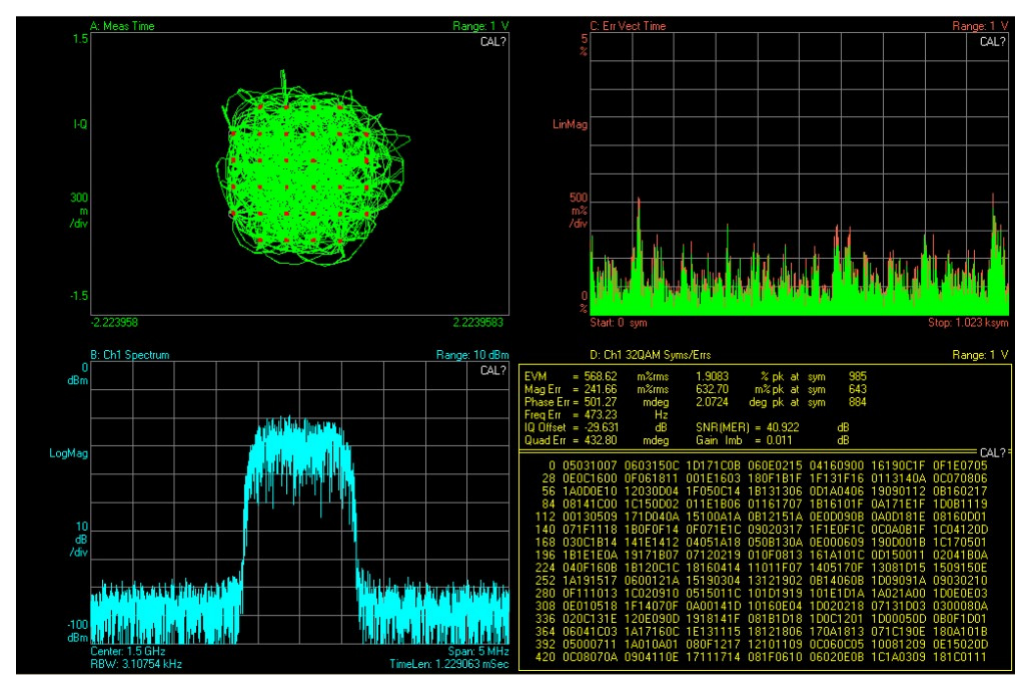

**Note**: IQ compensation can be performed through the I/Q adjustment menu of the SMG4000X. For example, when the IQ modulation signal shows a significant local oscillator leakage, it can be solved by alternately adjusting the Offset of I and Q.

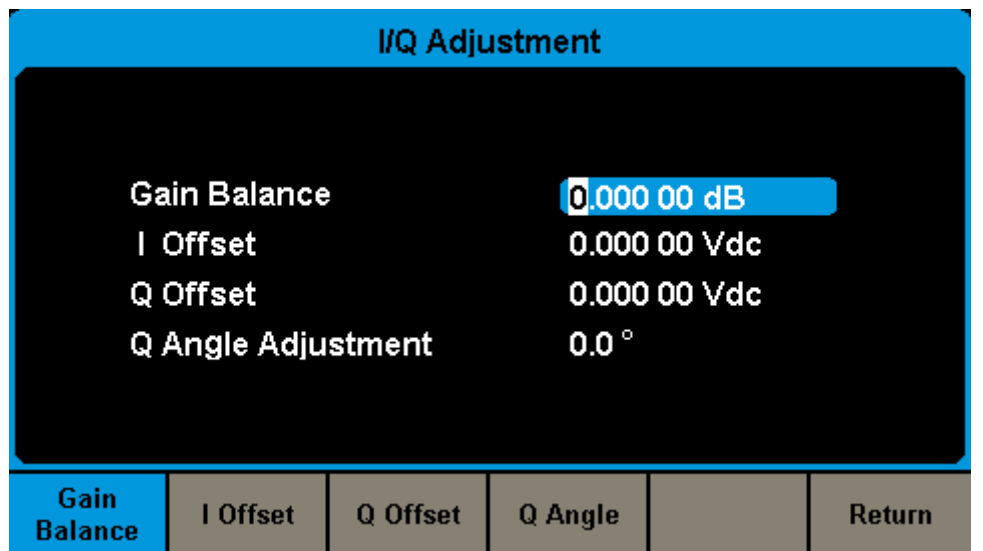

### **3.5 Test the OIP3 of Active Devices with the SG6000**

OIP3 is a key indicator for evaluating the linearity of active devices. This can be tested using the SG6000 with the SMG4000 series of arbitrary waveform generators.

The following steps describe how to generate a two-tone continuous wave signal with a carrier frequency of 1 GHz and an interval frequency of 1 MHz to test the OIP3 of the active device.

- 1. Connect the output interface of the SMG4000 to the external modulation interface of the SG6000;
- 2. Open the EasyIQ software, configure it as shown below, and download the Multitone data to the SMG4000;

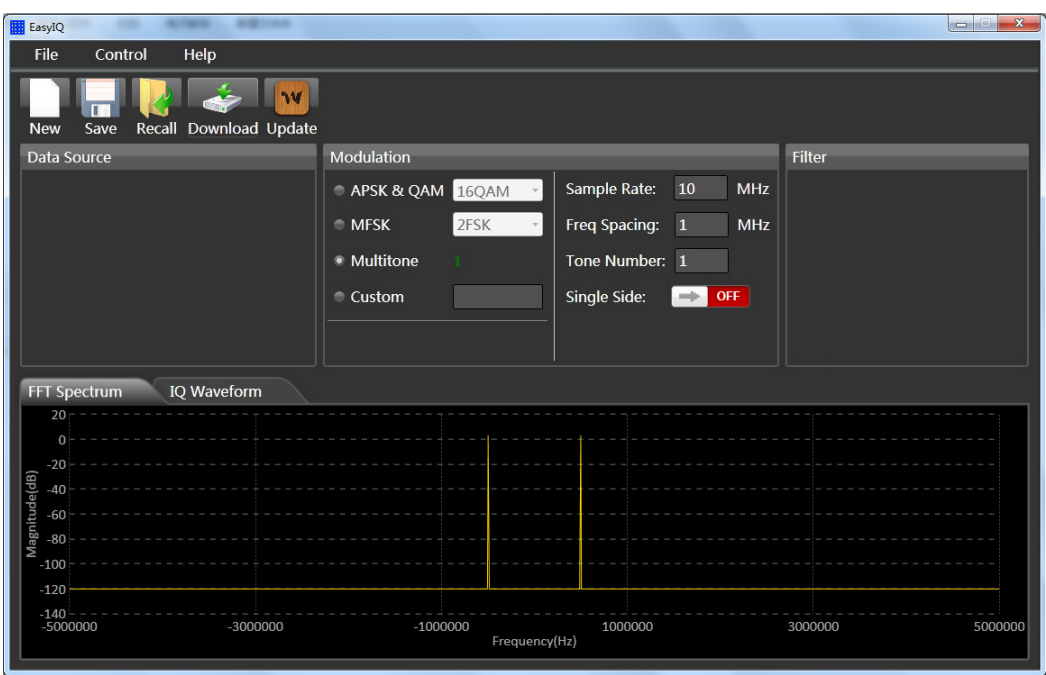

3. Configure the SG6000 and SMG4000 as shown below, then open the output of the SMG4000, the IQ, MOD and RF output of the SG6000;

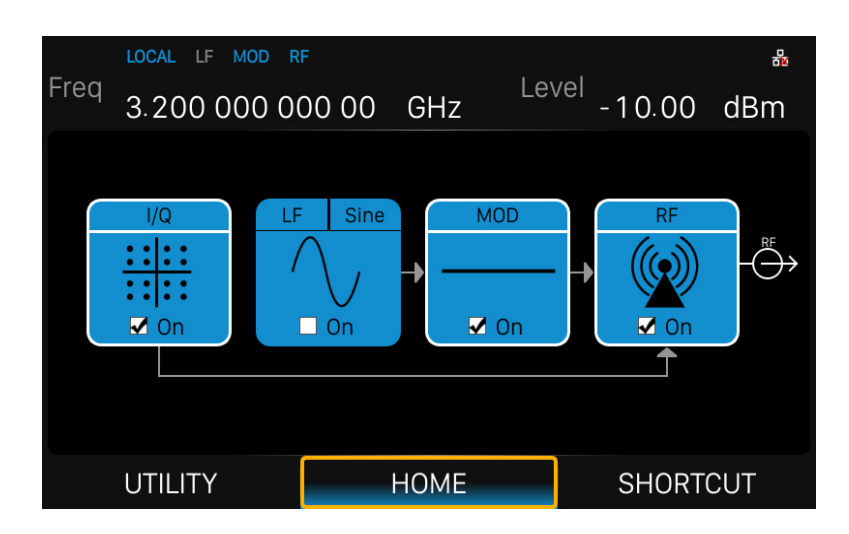

4. At this time, the RF interface of the SG6000 outputs a two-tone continuous wave signal with a carrier frequency of 1 GHz and an interval frequency of 1 MHz. The signal is used as the input of the active device, and the output signal is tested to obtain the OIP3 characteristic as shown in the following figure.

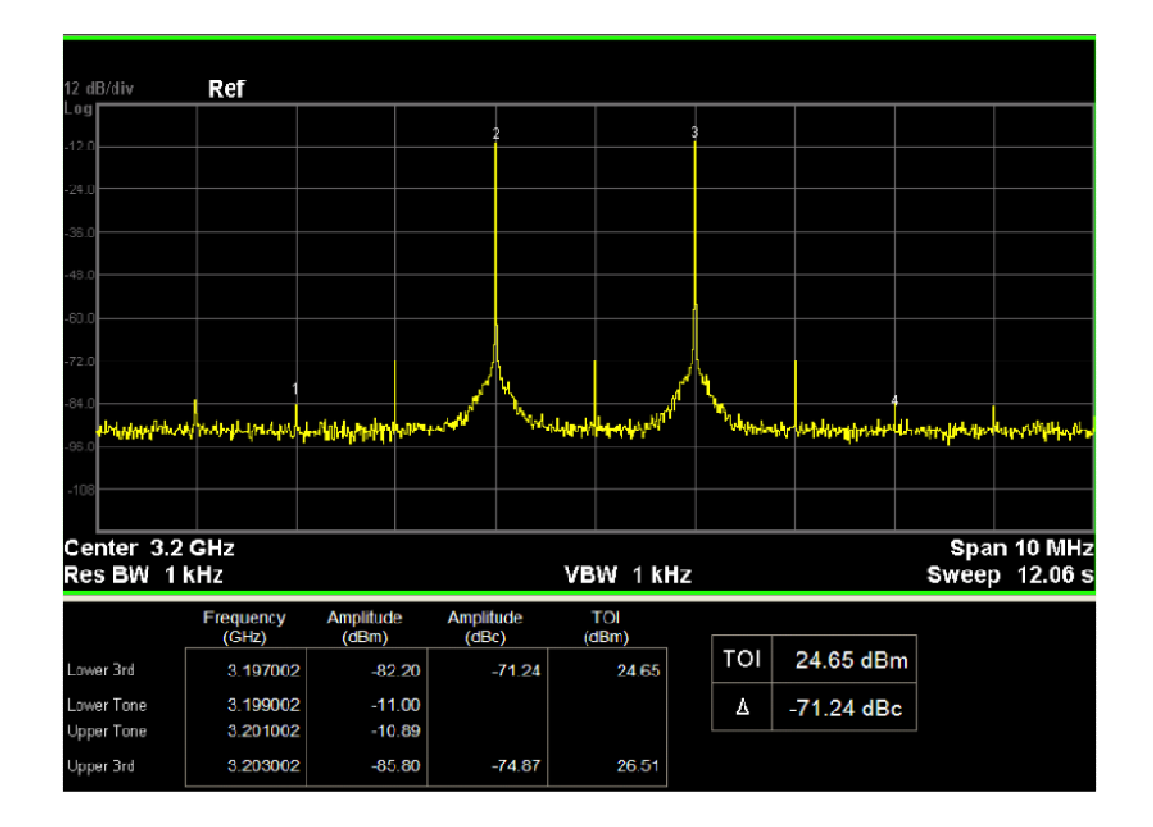

**Note**: IQ compensation can be performed through the I/Q Adjustment menu of the SMG4000X. For example, when the IQ modulation signal shows a significant local oscillator leakage, it can be solved by alternately adjusting the Offset of I and Q.

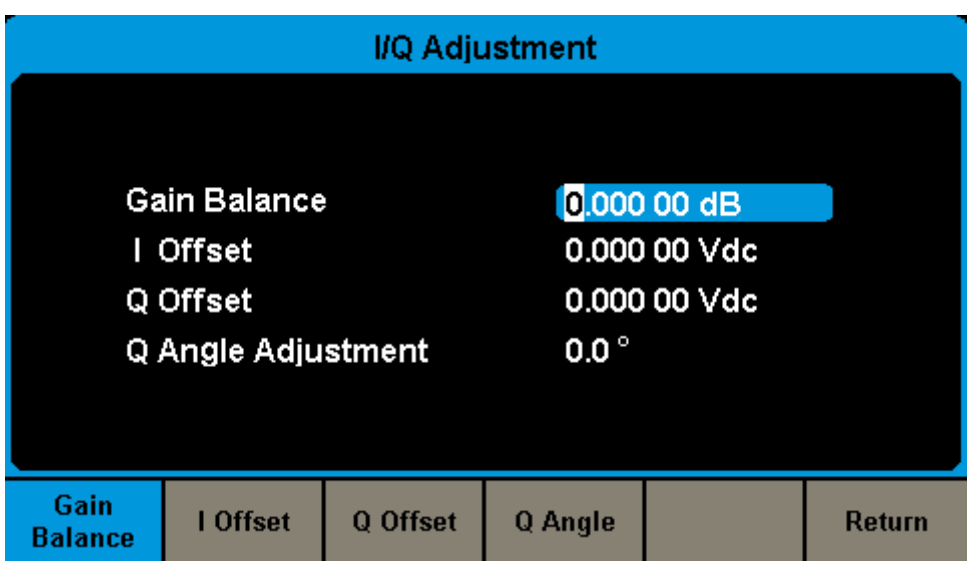

# **4. Programming Overview**

The SG6000 Signal Generator features a LAN, USB Device and GPIB-USB module interfaces. By using a computer with these interfaces and a suitable programming language (Python, C+, .NET, etc. and NI-VISA software), users can remotely control the signal generator using standard SCPI (Standard Commands for Programmable Instruments) commands. The SG6000 Programming Guide features more details on the specific commands.

This chapter introduces how to build communication between the signal generator and a controller computer with these interfaces.

## **4.1 Remote Operation**

The SG provides both the USB and LAN connection which allows you to set up a remote operation environment with a controller computer. A controller computer could be a personal computer (PC) or a minicomputer. Some intelligent instruments also function as controllers.

### **4.1.1 Connecting via the USB Device port**

Refer to the following steps to finish the connection via USB-Device:

- 1. For standard installations, you can use NI-VISA on your PC for the VXI driver. If you wish to control the instrument without NI-VISA, use sockets or telnet.
- 2. Connect the SG USB Device port to a PC with a USB A-B cable.
- 3. Switch on the SG

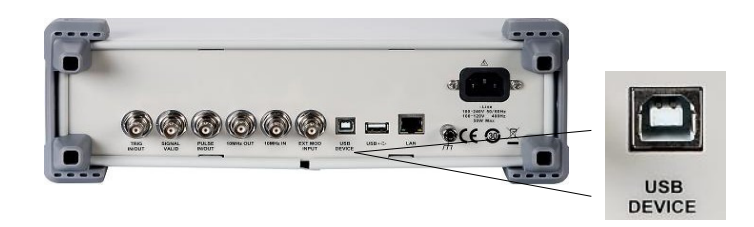

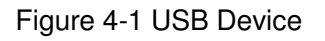

The SG will be detected automatically as a new USB hardware.

### **4.1.2 Connecting via the LAN port**

Refer to the following steps to finish the connection via LAN:

- 1. Install NI-VISA on your PC for VXI driver. Or without NI-VISA, using socket or telnet in your PC's Operating System.
- 2. Connect the SG to PC or the local area network with a LAN cable
- 3. Switch on the SG

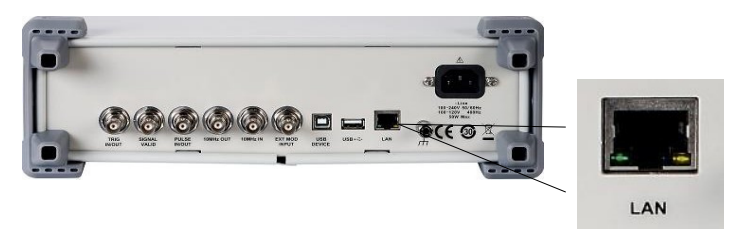

Figure 4-2 LAN

- 4. Press button on the front panel **System**→Interface→LAN to enter the LAN Configure function menu.
- 5. Select the IP Configure between Static and DHCP
	- **DHCP:** the DHCP server in the current network will assign the network parameters automatically (IP address, subnet mask, gate way) for the SG.
	- **Static:** you can set the IP address, subnet mask, gate way manually. Press Apply.

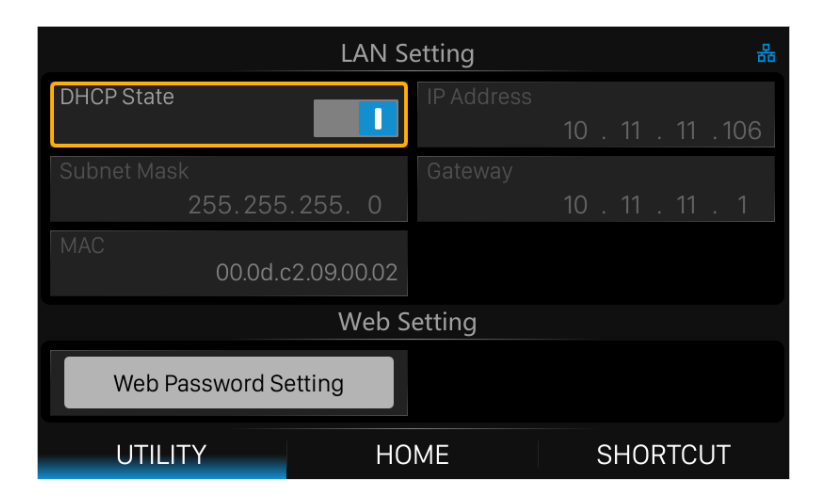

Figure 4-3 LAN Configure

The SG will be detected automatically or manually as a new LAN point.

### **4.1.3 GPIB: Connecting via the USB-Host port**

Refer to the following steps to finish the connection via USB:

- 1. Install NI-VISA on your PC for GPIB driver.
- 2. Connect the SG USB Host port to a PC's GPIB card port, with USB-GPIB adaptor.
- 3. Switch on the SG

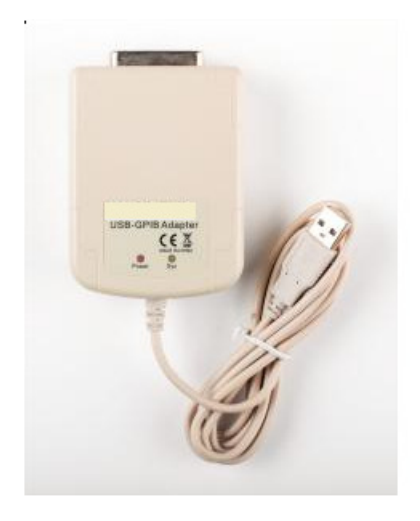

Figure 4-4 USB-GPIB Adaptor

4. Press button on the front panel **System** →Interface→GPIB to enter the GPIB number. The SG will be detected automatically as a new GPIB point.

# **4.2 Build Communications**

### **4.2.1 Build Communications Using VISA**

NI-VISA includes a Run-Time Engine version and a Full version. The Run-Time Engine version provides NI device drivers such as USB-TMC, VXI, GPIB, etc. The full version includes the Run-Time Engine and a software tool named NI MAX that provides a user interface to control the device.

You can get NI-VISA full version from: http://www.ni.com/download/.

After download you can follow the steps below to install it:

1. Double click the visa\_full.exe, dialog shown as below:

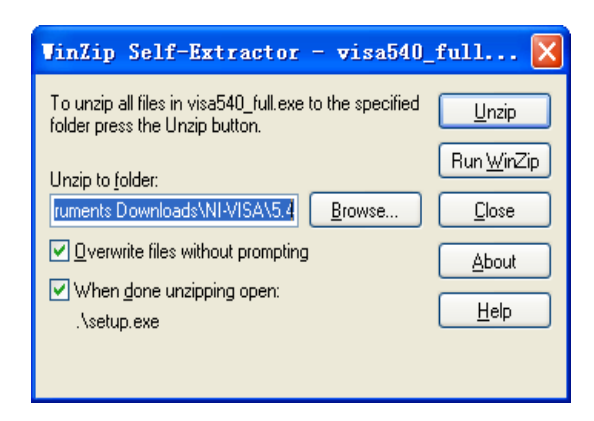

2. Click Unzip, the installation process will automatically launch after unzipping files. If your computer needs to install .NET Framework 4, its setup process will auto start.

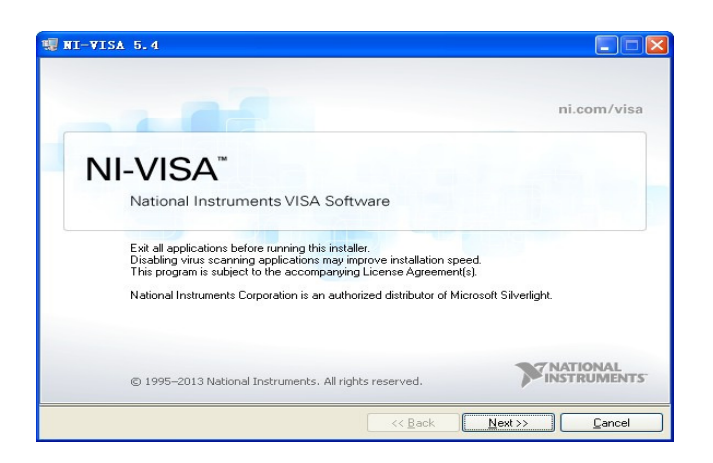

3. The NI-VISA installing dialog is shown above. Click Next to start the installation.

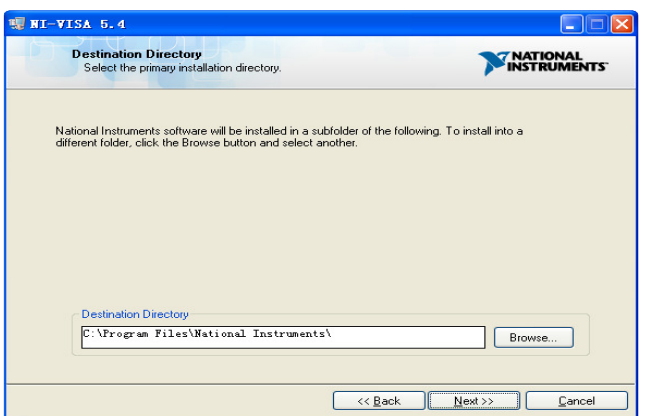

4. Set the install path, default path is "C:\Program Files\National Instruments\", you can change it. Click Next, dialog shown as above.

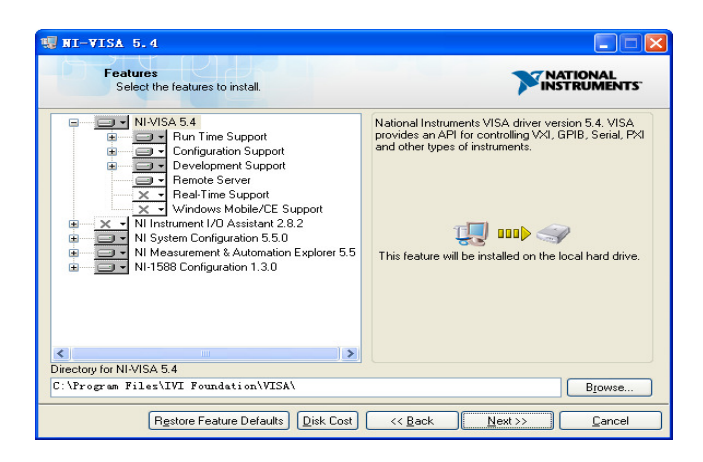

5. Click Next twice, in the License Agreement dialog, select the "I accept the above 2 License Agreement(s).", and click Next, dialog shown as below:

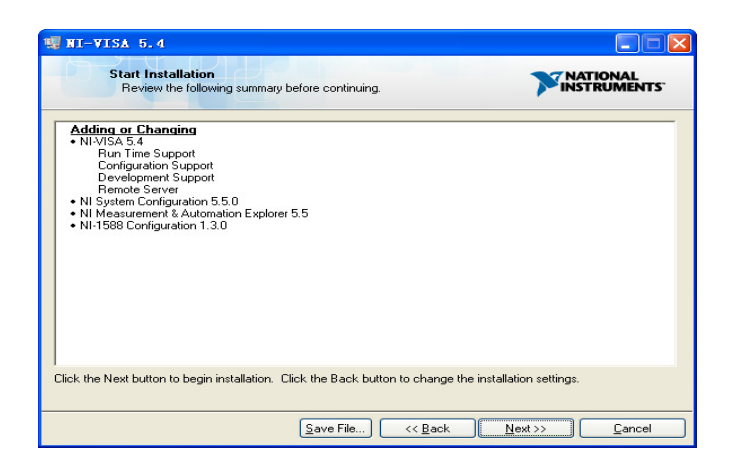

6. Click Next to run installation.

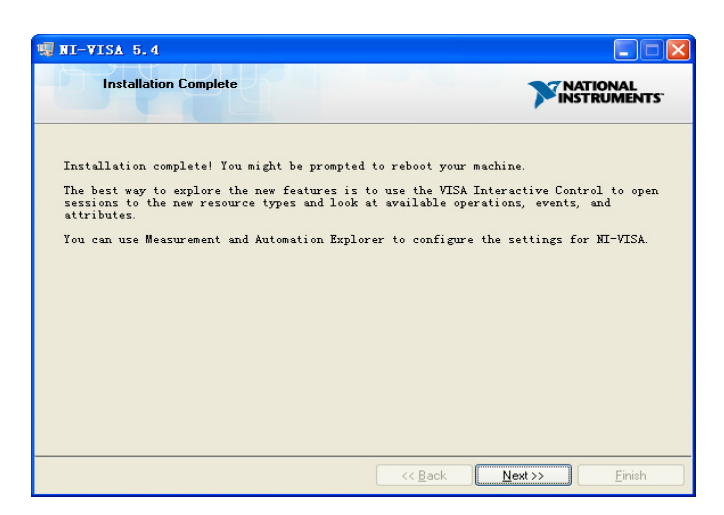

Now the installation is complete, reboot your PC.

### **4.2.2 Build Communications Using Sockets/Telnet**

Through the LAN interface, VXI-11, Sockets and Telnet protocols can be used to communicate with the SSG. VXI-11 is provided in NI-VISA, while Sockets and Telnet are commonly included in the operating system (OS) of many computers.

Socket LAN is a method used to communicate with the signal generator over the LAN interface using the Transmission Control Protocol/Internet Protocol (TCP/IP). A socket is a fundamental technology used for computer networking and allows applications to communicate using standard mechanisms built into network hardware and operating systems. The method accesses a port on the signal generator from which bidirectional communication with a network computer can be established.

Before you can use sockets LAN, you must select the signal generator's sockets port number to use:

- **Standard mode:** Available on port 5025. Use this port for programming.
- **Telnet mode:** The telnet SCPI service is available on port 5024.

# **4.3 Remote Control Capabilities**

### **4.3.1 User-defined Programming**

Users can use SCPI commands to program and control the signal generator. For details, refer to the introductions in "**Programming Guide"**.

### **4.3.2 Send SCPI Commands via NI MAX**

Users can control the signal generator remotely by sending SCPI commands via NI-MAX software. NI\_MAX is National Instruments Measurement and Automation Explorer. It is an executable program that enables easy communication to troubleshoot issues with instrumentation.

### **4.3.2.1Using USB**

Run NI MAX software.

- 1. Click "Device and interface" at the upper left corner of the software;
- 2. Find the "USBTMC" device symbol

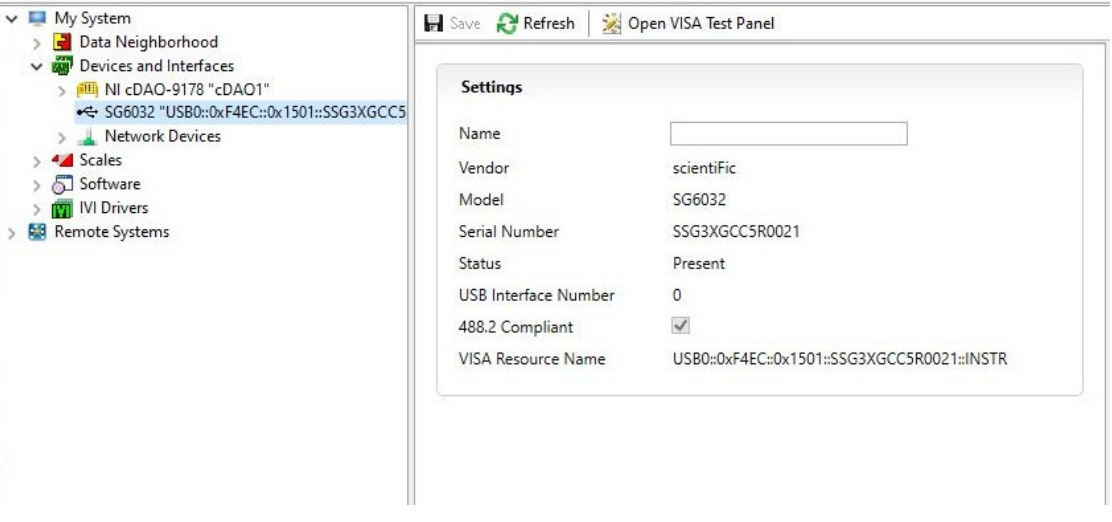

- 3. Click "Open VISA Test Panel" option button, then the following interface will appear.
- 4. Click the "Input/Output" option button and click the "Query" option button in order to view the operation information.

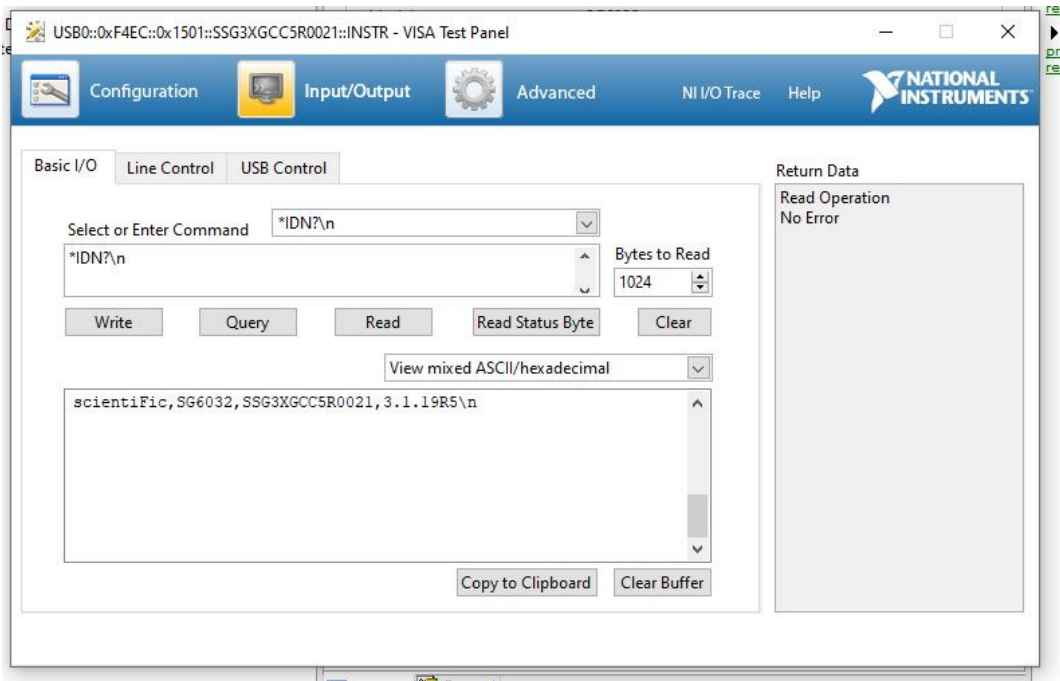

**NOTE:** The "\*IDN?" command (known as the Identification Query) returns the instrument manufacturer, instrument model, serial number, and other identification information.

### **4.3.2.2 Using LAN**

Select-Add Network Devicel, and select "VISA TCP/IP Resource" as shown:

Run NI MAX software.

- 1. Click "Device and interface" at the upper left corner of the software;
- 2. Find the "Network Devices" symbol, click "Add Network Devices";

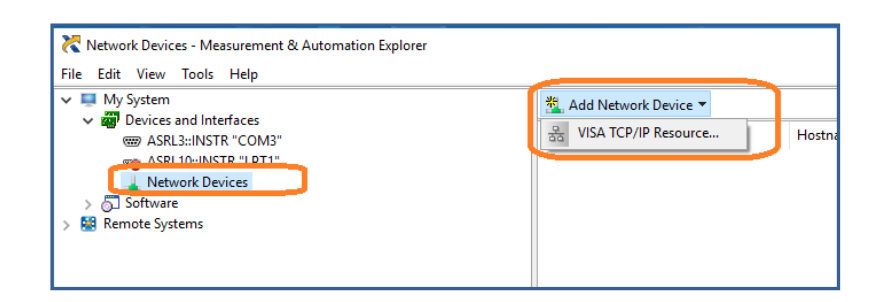

3. Select Manual Entry of LAN instrument, select next, and enter the IP address as shown. Click Finish to establish the connection:

### **Scientific**

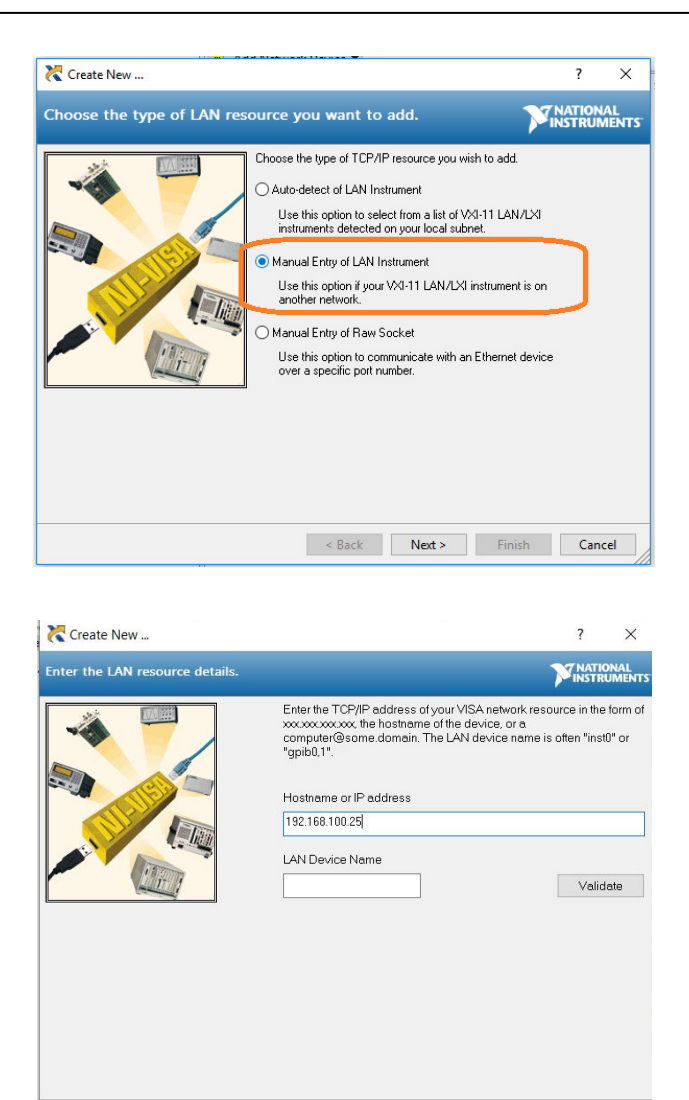

4. After a brief scan, the connection should be shown under Network Devices:

Reach State State State State State State State State State State State State State State State State State State State State State State State State State State State State State State State State State State State State

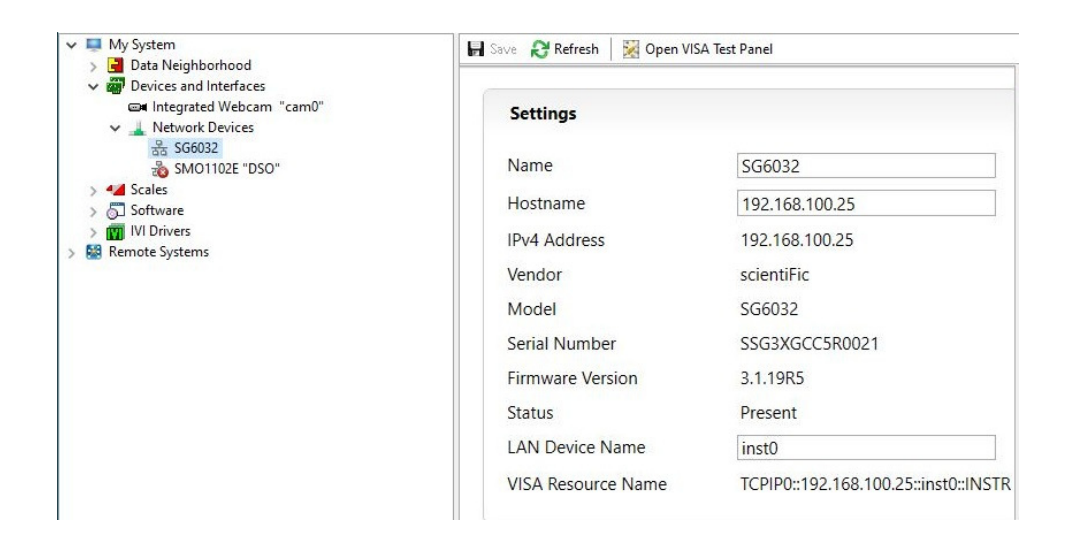

5. Click "Open VISA Test Panel" option button, then the following interface will appear:

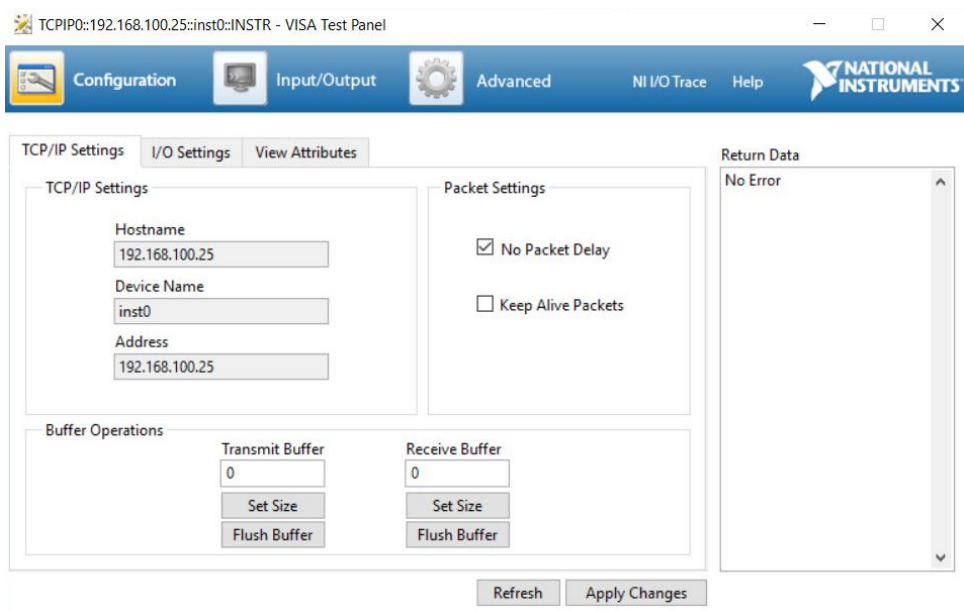

6. Click "Input/Output" option button and click "Query" option button. If everything is OK, you will see the Read operation information returned as shown below.

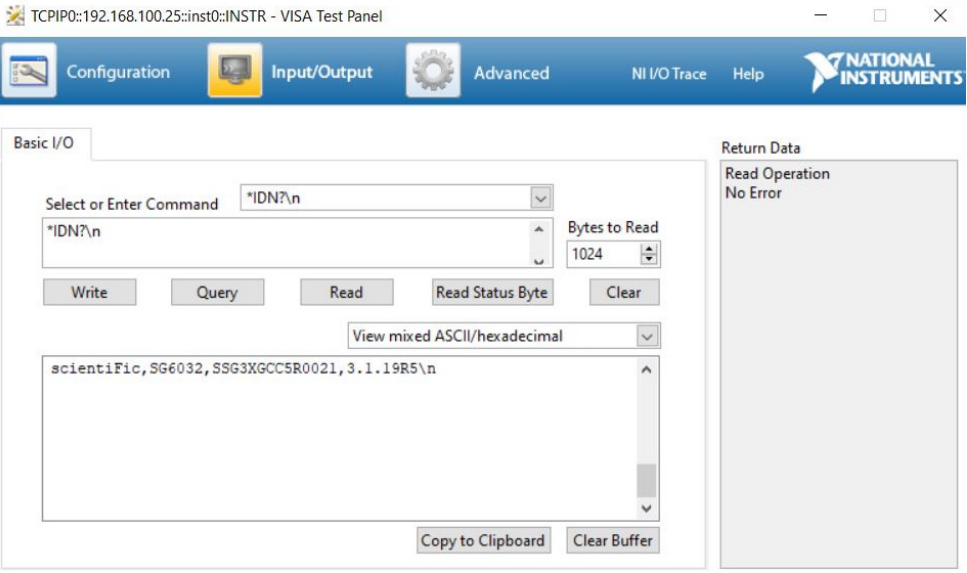

### **4.3.3 Web Control**

With the new embedded web server, users can control the SG through LAN from a web browser on PC or mobile terminals. This provides wonderful remote controlling and monitoring capabilities.

# **5. Troubleshooting**

Before calling **Scientific**, or returning the SG6000 series unit for service, perform the quick checks listed below. This check may eliminate the problem.

If the problem remains still, please contact **Scientific** and provide your device information of the SG (Get method: **UTILITY**->**System Info**).

#### **1. The SG's screen is still dark (no display) after power on:**

- (1) Check whether the fan is running:
	- If yes, the connection of the internal screen cable may be loose.
	- If not, the instrument has failed to start up and please refer to step (2).
- (2) Check the power:
	- Check whether the power supply has been connected correctly and the power switch has been turned on.
	- Check whether the power fuse is burned. If a new fuse needs to be installed, please use the specified fuse type/rating.

#### **2. The key is unresponsive or gives a wrong response:**

- (1) Press all the keys at the front panel to check if all of them are normal after power on.
- (2) Press **Utility**->**Self Test** ->**Key Test** to check if all the keys are working properly.
- (3) If a key is not working, the numeric keyboard connection might be loose or the numeric keyboard is broken.

Do not disassemble the instrument by yourself and contact **SCIENTIFIC**.

#### **3. Correct setting but incorrect waveform output**

- (1) No RF output
	- Check that the signal cable is securely connected to the corresponding [RF OUTPUT 50  $Ω$ ] port.
	- Check the cable for damage.
	- Check if the RF button backlight is lit. If not lit, press this button to light it and the user interface status bar RF flag turns blue. The RF output is now turned on correctly.
- Check if the signal output amplitude is too small, and adjust the output amplitude appropriately.
- (2) No modulation on the RF output
	- Check that the signal cable is securely connected to the corresponding [RF OUTPUT 50 Ω] port.
	- Check the cable for damage.
	- Check that both the MOD and RF button backlights are lit and that the modulation switch needs to be turned on.
	- Check if the modulation parameters are appropriate and modulate the modulation parameters appropriately.
	- If an external modulation source is used, make sure that the external source is connected correctly and has an output and should work within the range established by the source.

#### **4. Sweep is abnormal:**

(1) Scanning stagnation

The user interface frequency zone/amplitude zone displays a scan progress bar indicating that a scan operation is in progress. If there is stagnation, check the points.

- Open at least one scan type: Select Frequency, Amplitude, or Frequency & Amplitude according to the SWEEP scan type status.
- If the single scan mode is enabled, a single scan is performed when the single software meets the trigger condition.
- If the scan trigger mode is not automatic trigger, press SWEEP trigger mode to automatically trigger to determine if the scan trigger is missing and the scan is blocked.
- If the point trigger mode is not automatic trigger, it is automatically triggered by the SWEEP trigger mode to determine if the point trigger is missing and the scan is blocked.
- Determine if the dwell time setting is too large or too small for the scan to be visible.
- Make sure at least two points are set in the step scan or list scan.
- (2) In the list or step scan, the amplitude does not change
	- Verify that the scan type is set to Amplitude or Frequency & Amplitude.
	- If the current scan type is set to Frequency, the amplitude value does not change.

#### **5. USB device cannot be recognized:**

- (1) Check if the USB device is connected to other instruments or the computer can work normally.
- (2) Confirm the flash type U disk device used. This instrument does not support the hard disk type U disk device.
- (3) After restarting the instrument, insert the USB flash drive to check.
- (4) If you are unable to use the USB flash drive normally, please contact.

#### **6. Inaccurate measurement results or insufficient accuracy:**

Users can obtain detailed descriptions of technical indicators from the back of this manual to calculate system errors and check measurement results and accuracy issues. To achieve the performance metrics listed in this manual, you need:

- (1) Check if the RF signal source is within the calibration period (1 year).
- (2) Verify that the RF signal source has been warmed up for at least 30 minutes before testing.
- (3) Check that the performance of the test equipment used meets the requirements.
- (4) Ensure that the test equipment used is within the calibration cycle.
- (5) Check if the test equipment used is under the working conditions required by its manual.
- (6) Check if all connections are tightened.

#### **7. Pop-up Message:**

The instrument may display prompt messages, error messages or state messages according to the current working status. These messages are displayed to help you to use the instrument correctly and are not instrument failures.

# **6. Service and Support**

1. Inspect the shipping container

Keep the damaged shipping container or cushioning material until the contents of the shipment have been completely checked and the instrument has passed both electrical and mechanical tests.

2. Inspect the instrument

In case there is any mechanical damage or defect, or the instrument does not operate properly or fails in the performance tests, notify the sales representative.

If the shipping container is damaged, or the cushioning materials show signs of stress, notify the carrier as well as the sales department. Keep the shipping materials for carrier's inspection.

- 3. No user serviceable parts are inside the instrument, should it become necessary to send back the instrument to factory for service, please observe the following procedure.
	- Before dispatching the instrument please write to us at support@scientificindia.com giving full details of the fault noticed, model number and serial number.
	- After receipt of your letter/mail, our service department will advise you whether it is necessary to send the instrument back to us for repairs or the adjustment is possible in your premises.
	- Dispatch the instrument to us (only on the receipt of our advice) at our factory address, securely packed in original packing, duly insured and freight paid along with accessories and a copy of the fault details noticed.

# **7. Warranty Terms**

Scientific warrants all its Instruments to be free from defects in material and workmanship when used under normal operating conditions in accordance with the instructions given in the manual for a period of 12 (Twelve) months from date of purchase from Scientific or its authorized dealers.

The service during the warranty period will be rendered on return to factory / service center basis.

- 1. Its obligation under this warranty is limited to repairing or replacing at its own discretion. This warranty shall not apply to any defect, failure or damage caused by accident, negligence, mis-application, alteration or attempt to repair, service or modify in any way.
- 2. This warranty does not include display, fuses, batteries or accessories. This warranty is only valid with the original purchaser who must have properly registered the product within 15days from date of purchase. No other warranty is expressed or implied.
- 3. When it becomes necessary to return the instrument to our Factory facility, kindly pack it carefully in the original carton or equivalent and ship it duly insured, transportation charges prepaid.
- 4. Your Scientific instrument is a complex electronic device and deserves the best service available by technicians thoroughly familiar with its service and calibration procedures.